# **Použití služby SharePoint se sadou Microsoft Office 2007**

V kapitole 3 "Použití integrovaných funkcí služby Windows SharePoint Services 3.0" je vysvětleno, jak služba Microsoft Windows SharePoint Services 3.0 (WSS 3.0) umožňuje uživatelům snadno upravovat dokumenty a obsah používáním aplikací sady Microsoft Office 2007 z prostředí služby SharePoint. Je rovněž možné pracovat opačným způsobem – pomocí aplikace Microsoft Office otevírat a ukládat soubory, spolupracovat s jinými uživateli, spravovat oznámení a manipulovat s weby služby SharePoint, aniž by bylo nutné používat prohlížeč. Sada Microsoft Office má vylepšené integrační body pro webovou spolupráci, takže je možné bezproblémově provádět úpravy dokumentu uloženého na serveru SharePoint, aniž by to mělo vliv na postupy uživatele v sadě Microsoft Office.

Tyto rozšířené integrační body rovněž uživatelům výrazně usnadňují provádět takové akce, jako je například klasifikace typu obsahu nebo naplnění polí v podokně vlastností dokumentu aplikace sady Microsoft Office určitými metadaty krátce před uložením. Takové body bezproblémové integrace pomáhají zdokonalit celkovou strategii správy obsahu v organizaci, což dále zdokonalí výsledky hledání na serveru SharePoint a výkon načítání informací pro uživatele.

Tato kapitola vám objasní způsob, jak aplikace sady Microsoft Office mohou fungovat jako klient služby Windows SharePoint Services 3.0. Tato kapitola se zabývá širokou skupinou aplikací sady Microsoft Office, mezi něž patří aplikace Microsoft Office Word 2007, Microsoft Office Excel 2007, Microsoft Office PowerPoint 2007, Microsoft Office Access 2007, Microsoft Office OneNote 2007, Microsoft Office Publisher 2007, Microsoft Office Outlook 2007, Microsoft Office InfoPath 2007 a Microsoft Office Groove 2007.

## **KAPITOLA**

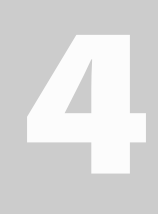

**Témata kapitoly:**

- **Otevírání a ukládání doku mentů knihovny**
- **Úpravy dokumentů v sadě Microsoft Office**
- **Integrace s aplikací Outlook**
- **Používání aplikace Office InfoPath 2007 se službou WSS 3.0**
- **Práce s aplikací Office Groove 2007**
- **Souhrn**

### **POZNÁMKA**

U organizací, které implementovaly službu WSS 3.0, avšak stále používají sadu Microsoft Office 2003 nebo Office XP, by nemělo docházet k žádné ztrátě funkčnosti v jejich prostředí. Pokud organizace upgradovaly svou předchozí verzi sady Microsoft Office na verzi Microsoft Office 2007, avšak stále používají službu Windows SharePoint Services 2.0, zjistí, že některé vlastnosti a funkce nejsou tak robustní, jako by byly v případě použití služby Windows SharePoint Services 3.0.

## **Otevírání a ukládání dokumentů knihovny**

Služba Windows SharePoint Services 3.0 a systém Windows Vista nabízejí několik způsobů, jak obsah ukládat přímo na server SharePoint. Dialogová okna Otevřít soubor a Uložit jako jsou nejpoužívanější a nejznámější možnosti pro ukládání obsahu a zůstávají nadále nejpoužívanějšími způsoby uložení obsahu přímo na server SharePoint. Postup pro uložení obsahu přímo na server SharePoint:

- **1.** V libovolné aplikaci sady Microsoft Office vyberte v nabídce Soubor příkaz Otevřít nebo Uložit jako.
- **2.** Nyní máte několik možností vyhledání webu služby SharePoint, na nějž daný obsah uložíte. Pokud jste uživatelem serveru Microsoft Office SharePoint Server 2007 (MOSS), klepněte na možnost Weby SharePoint, čímž zobrazíte weby na serveru SharePoint, na nichž jste členem nebo na něž jste publikovali obsah. Můžete rovněž klepnout na možnost Počítač, která se nachází v oblasti obsahující oblíbené odkazy, a poklepat na síťové umístění webu SharePoint, které jste uložili. V tomto příkladu klepneme na možnost Počítač a poklepeme na web SharePoint, který byl uložen jako síťové umístění. V systému Windows XP byste v dialogovém okně Uložit jako klepli na možnost Místa v síti, čímž byste zobrazili uložená místa v síti pro všechny weby SharePoint. Adresu URL webu můžete rovněž zadat nebo vložit v aplikaci sady Microsoft Office v dialogovém okně Uložit jako do pole Název souboru.

#### **DO DETAILU**

#### **Jak postupovat v případě, že požadovaná knihovna dokumentů není uvedena?**

Pokud hledaný web služby SharePoint není v oblasti Weby SharePoint nebo Počítač uveden, zadejte nebo vložte adresu URL daného webu v aplikaci sady Microsoft Office v dialogovém okně Uložit jako do pole Název souboru. Tímto postupem budou okna Uložit jako aktualizována a budou obsahovat knihovny, jež jsou k dispozici pro uložení dokumentu. Vyberte příslušnou knihovnu a klepněte na možnost Uložit.

- **3.** Dialogové okno Uložit jako by mělo být přepnuto do webového zobrazení s obsahem daného webu, který bude zobrazovat všechny knihovny dokumentů daného webu a všechny související weby a pracovní prostory, jak je znázorněno na obrázku 4.1.
- **4.** Poklepejte na knihovnu, kterou chcete otevřít, a potom procházením přejděte v knihovně do správného umístění pro uložení souboru. V tomto příkladu je soubor uložen v knihovně dokumentů do nejvyšší úrovně a uživatel má možnost vidět ostatní soubory, jež se v knihovně nacházejí, jak je znázorněno na obrázku 4.2.

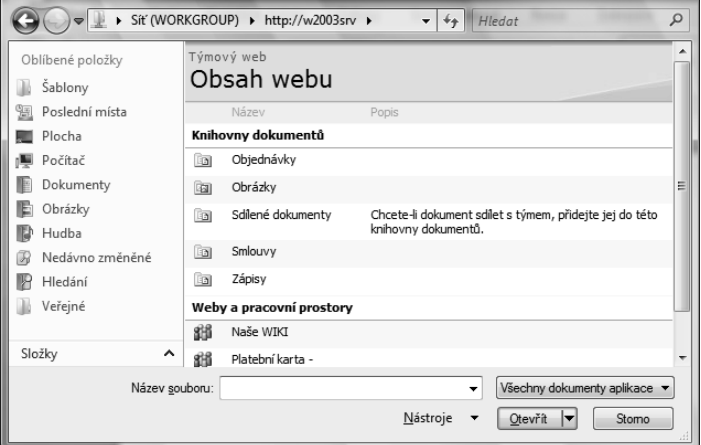

**Obrázek 4.1:** Aplikace sady Microsoft Office umožňují uživateli vyhledat správnou knihovnu dokumentů nebo web, na který mají být dokumenty uloženy

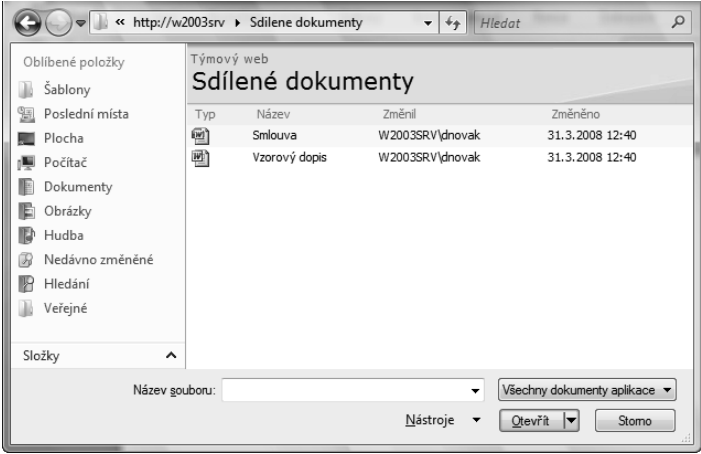

**SharePoint se sadou**  Point se sado **Použití služby MS Office 2007** voužití služby

**4**

**Obrázek 4.2:** Aplikace sady Microsoft Office zobrazí rovněž obsah knihovny služby SharePoint, aby uživatel mohl zvolit správné umístění knihovny

Pokud jste původně zvolili možnost Otevřít soubor, budete postupovat stejně jako v krocích 1.4, klepnete na možnost Weby SharePoint nebo Počítač, nebo v systému Windows XP na možnost Místa v síti, a vyberete uložené síťové umístění daného webu SharePoint. Po nalezení správné knihovny služby SharePoint můžete procházením vyhledat soubor, který chcete otevřít. Po jeho nalezení na něj poklepete.

Pokud jste zvolili možnost Uložit jako a chcete existující soubor přepsat, poklepejte na daný soubor. Jinak zadejte název souboru, který chcete danému souboru přiřadit, a potom klepněte na možnost Uložit.

Ukládání dokumentů přímo ze sady Microsoft Office na server SharePoint je nejvhodnějším postupem pro uživatele pracující s informacemi, protože umožňuje, aby v rámci knihovny dokumentů nebo webu SharePoint byla uchovávána jediná kopie. Tento postup je založen na principu "jediné správné verze" obsahu, protože není nutné dokument nejprve ukládat do počítače a později odesílat na server SharePoint.

## **Úpravy dokumentů v sadě Microsoft Office**

Řada aplikací nabízených v sadě Microsoft Office nabízí různé způsoby, jak správně provádět úpravy dokumentů a obsahu, takže je možné nejen využívat dostupnost dané technologie, ale rovněž umožnit službě SharePoint spolupracovat a pomáhat při úpravách a správě obsahu. Současné pracoviště se od pracoviště používaného před pouhými několika lety velmi liší. Spojení technologií serveru SharePoint a sady Microsoft Office umožňuje uživatelům vytvářet obsah a okamžitě jej sdílet s dalšími pracovníky organizace. Splnění tohoto cíle je možné dosáhnout v zabezpečeném webovém prostředí, jež nabízí bezproblémovou integraci s oblíbenými aplikacemi sady Microsoft Office.

Jestliže upravujete dokumenty pomocí sady Microsoft Office a používáte funkce pro spolupráci, jež jsou součástí služby SharePoint, můžete překračovat oborové, kulturní a organizační překážky a rychle získávat odezvu a další nápady od mnohem většího publika.

## **Vrácení se změnami a rezervace**

Hlavní funkcí, jež je ve službě SharePoint a v sadě Microsoft Office k dispozici pro úpravy souborů, je možnost vrácení se změnami a rezervace. Tato funkce umožňuje uživateli při provádění úprav dočasně řídit stav dokumentu tak, aby jiní uživatelé nemohli současně provádět změny. Tato funkce rovněž vyplní mechanismus řízení a sledování verzí služby SharePoint tak, aby správa dokumentu povolila jediný soubor v knihovně. Nová verze bude vytvořena pouze při vrácení souboru se změnami zpět, nikoli při každém otevření a zavření souboru.

Sada Microsoft Office vám umožňuje vracet soubory se změnami z prostředí knihovny dokumentů a také přímo z aplikace Office Word 2007, Office PowerPoint 2007, Office Excel 2007 nebo Microsoft Office Visio 2007. Služba WSS 3.0 umožňuje uživatelům aplikací sady Microsoft Office práci s rezervovanými soubory na jejich místním pevném disku bez ohledu na to, zda jsou připojeni k místní síti. Při provádění rezervace je kopie standardně ukládána do složky SharePoint – koncepty, která se nachází ve vašem počítači ve složce Dokumenty. Umístění úložiště lze přizpůsobit tak, aby vyhovovalo potřebám vaší organizace. Jde o obratný způsob, jak spěšně pracovat se souborem na vašem místním pevném disku, pokud se chystáte cestovat nebo se nebudete moci připojit k síti. Služba SharePoint současně ostatní uživatele serveru SharePoint informuje o stavu daného dokumentu.

Po rezervaci souboru jej jiní uživatelé nebudou moci otevřít a ve výpisu knihovny dokumentů bude u daného souboru zobrazena zvláštní ikona. Jiní uživatelé budou moci otevřít kopii daného souboru jen pro čtení, nebudou však moci přepsat soubor, který je rezervován. Ve výchozím nastavení mohou správci služby SharePoint nakonfigurovat knihovny tak, aby od uživatelů byla před prováděním úprav souborů vyžadována rezervace příslušných souborů. Během rezervace rovněž není nutné dělat si starosti s transparentností prováděných úprav, protože úpravy nebudou pro nikoho přístupné a zobrazitelné, dokud daný dokument nebude vrácen zpět do knihovny. Uživatelé mohou na základě svých úprav vytvářet komentáře, jež budou sledovány v historii verzí dokumentu v rámci dané knihovny dokumentů.

Uživatel může soubor se změnami vrátit zpět a výběrem volby, že po vrácení změn uložených v dokumentu chce ponechat dokument rezervovaný, umožnit jiným uživatelům zobrazení provedených změn, avšak nadále ponechat daný dokument v rezervovaném stavu.

## **POZNÁMKA**

Pokud je v knihovně dokumentů požadována rezervace, bude uživatel, který chce pracovat se souborem, před povolením úprav upozorněn, že soubor bude rezervován.

## **Rezervace souboru z knihovny dokumentů**

Rezervací souboru z knihovny ve službě WSS 3.0 zajišťujete, aby jiné osoby nemohly provádět změny souboru v době, kdy jej upravujete. V době, kdy je soubor rezervován, jej můžete upravit, uložit, zavřít a znovu otevřít. Jiní uživatelé nemohou soubor změnit ani zobrazit vámi provedené změny, dokud soubor nevrátíte zpět se změnami.

Chcete-li rezervovat dokument tak, abyste v něm pouze vy mohli provádět úpravy, postupujte takto:

**1.** V knihovně dokumentů přejděte myší nad název souboru, klepněte na příslušný rozevírací seznam a vyberte možnost Rezervovat, jak je znázorněno na obrázku 4.3.

## **DO DETAILU**

## **Rozdíly v knihovně obrázků**

V knihovně obrázků je nutné nejprve klepnout na daný soubor, čímž přejdete na stránku s dalšími vlastnostmi. Potom vyberte možnost Rezervovat, jak je znázorněno na obrázku 4.4.

**2.** Při práci s aplikací sady Microsoft Office se může zobrazit zpráva s dotazem, zda chcete s daným souborem pracovat jako s místním konceptem (viz obrázek 4.5). Jestliže tuto možnost vyberete, bude daný soubor uložen do složky SharePoint – koncepty, jak bylo zmíněno v předchozím oddíle. Pokud tuto možnost nevyberete, bude koncept v rezervovaném stavu uložen na server.

## **Rezervace souboru z aplikace Word, PowerPoint nebo Excel**

Jestliže uživatel pomocí aplikace sady Microsoft Office otevřel dokument, který se nachází v knihovně dokumentů služby SharePoint, může k rezervaci daného dokumentu pro úpravy v aplikaci Word, PowerPoint nebo Excel použít následující postup. (Postup rezervace pro aplikaci Office Visio 2007 je podrobně vysvětlen dále v této kapitole v oddílu s názvem "Rezervace souboru z aplikace Visio".)

**1.** V aplikaci Word, PowerPoint nebo Excel klepněte na tlačítko Microsoft Office, jak je znázorněno na obrázku 4.6.

 Zobrazení v tomto okamžiku závisí na výchozím nastavení, které bylo zapnuto v rámci aplikace sady Microsoft Office. Po klepnutí na tlačítko Microsoft Office se může zobrazit možnost Server, jež představuje další krok postupu rezervace dokumentu. Ve výchozím zobrazení však nemusí být nastaveno zobrazení této možnosti. Pokud po klepnutí na tlačítko Microsoft Office není možnost Server zobrazena, bude nutné ji

**4**

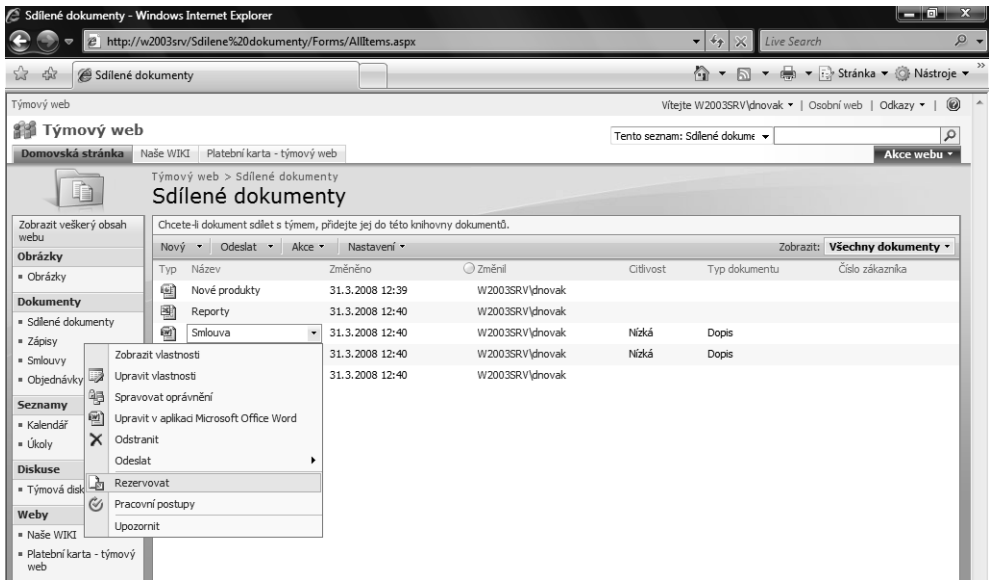

**Obrázek 4.3:** Uživatel může vybrat možnost Rezervovat z rozevíracího seznamu v knihovně dokumentů

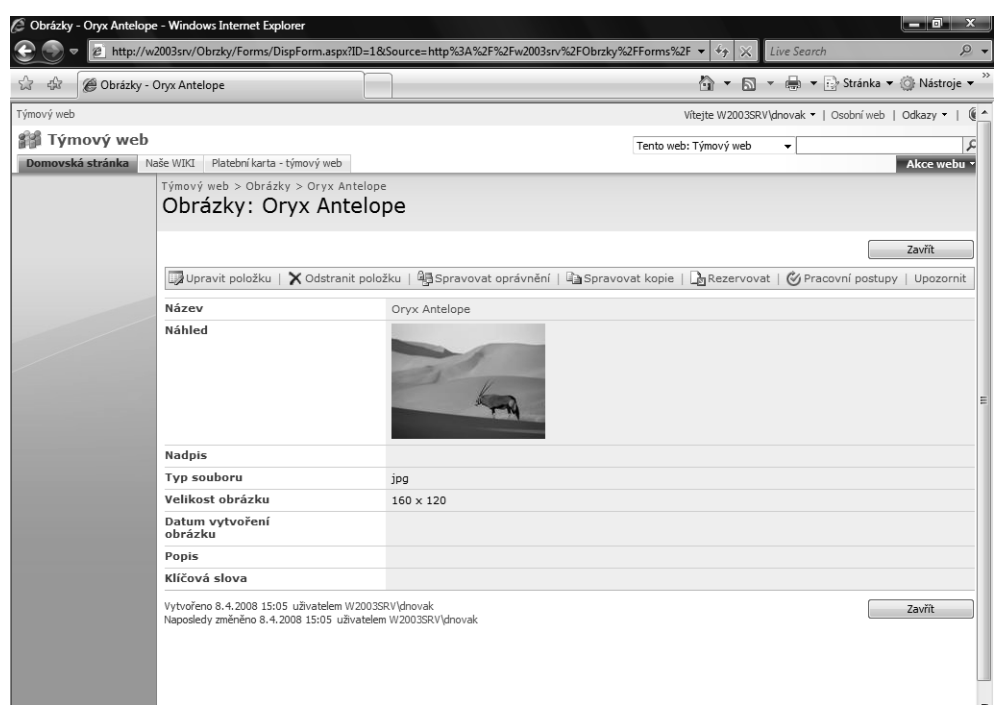

**Obrázek 4.4:** V knihovně obrázků musí uživatel klepnout na obrázek, aby se dostal na stránku s vlastnostmi obrázku.Potom vybere možnost Rezervovat

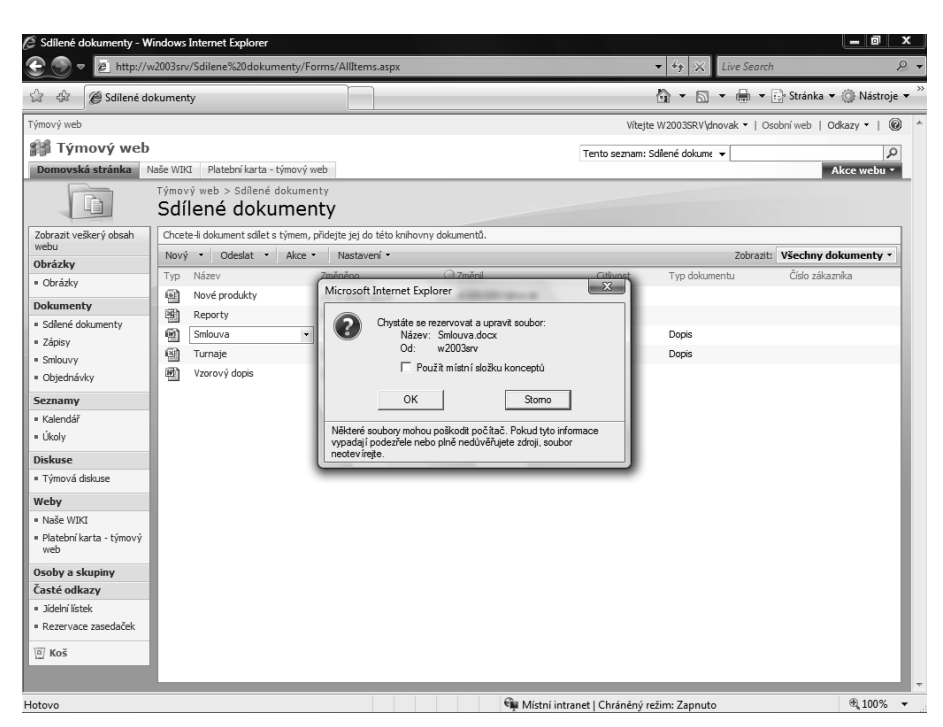

**Obrázek 4.5:** Uživatel má možnost pracovat se souborem jako s konceptem, který bude uložen na místním pevném disku uživatele

přidat klepnutím na volby Možnosti aplikace Word, Možnosti, nebo na volby v aplikaci sady Microsoft Office, ve které se právě nacházíte, jak je znázorněno na obrázku 4.6.

 Nabídka Možnosti (v tomto příkladu Možnosti aplikace Word) vám umožňuje přizpůsobit aplikaci podle vašich specifikací. Tlačítko Server lze do aplikace přidat klepnutím na možnost Přizpůsobit. Potom v rozevíracím seznamu Zvolit příkazy z vyberte položku Všechny příkazy. Přejděte v seznamu dolů, vyhledejte položku Server a potom klepnutím na tlačítko Přidat přidejte možnost Server do rozevíracího seznamu, který se zobrazuje po klepnutí na tlačítko Microsoft Office. Po provedení této změny je nutné aplikaci ukončit a nechat se ověřit pro server SharePoint, aby se změna projevila.

## **DO DETAILU**

### **Pro jistotu provést ukončení a opětovné spuštění dané aplikace**

Po přidání možnosti Server doporučujeme ukončit příslušnou aplikaci a potom ji znovu spustit. Potom použijte příkaz Otevřít soubor a zadejte nebo vložte umístění webu služby SharePoint. Tím zajistíte, že vše bude hned od začátku fungovat.

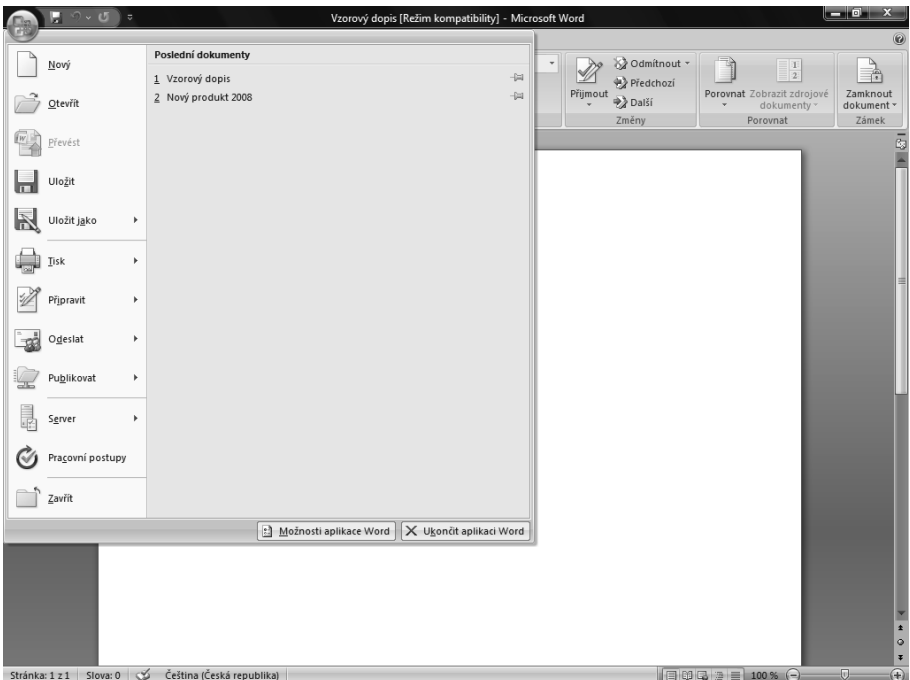

**Obrázek 4.6:** Nové tlačítko Microsoft Office je jednotným vstupním bodem a společnou funkcí ve většině aplikací sady Microsoft Office 2007

- **2.** Po klepnutí na tlačítko Microsoft Office klepněte na možnost Server a potom na možnost Rezervovat, jak je znázorněno na obrázku 4.7.
- **3.** Po výběru možnosti Rezervovat se většině uživatelů zobrazí zpráva uvádějící umístění, ve kterém bude rezervovaný soubor uložen v období rezervace. Pokud se tato zpráva zobrazí, klepněte na tlačítko OK.

#### **DO DETAILU**

## **Chcete změnit umístění dočasných souborů?**

Umístění dočasného úložiště rezervovaných souborů při jejich úpravách je možné změnit. Chcete-li tuto změnu provést například v aplikaci Word 2007, klepněte na tlačítko Microsoft Office a potom na volbu Možnosti aplikace Word. Potom je nutné klepnout na kategorii možností uložení a změnit položku Umístění serverových konceptů.

### **KAPITOLA 4 POUŽITÍ SLUŽBY SHAREPOINT SE SADOU MICROSOFT OFFICE 2007 177**

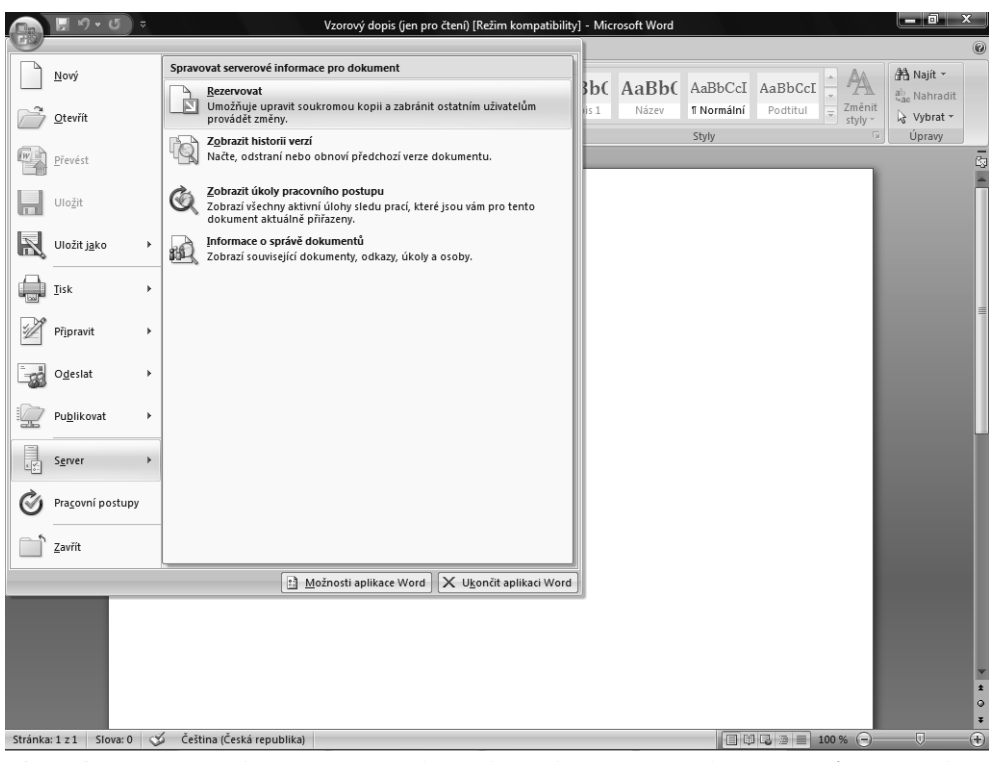

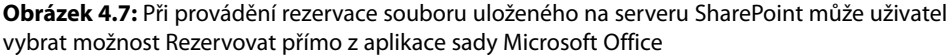

## **Vrácení souboru se změnami z aplikace Word, PowerPoint nebo Excel**

Jestliže jste pomocí aplikace sady Microsoft Office otevřeli dokument, který se nachází v knihovně dokumentů služby SharePoint, a provedli jste rezervaci daného dokumentu, můžete vrátit dokument se změnami zpět na server SharePoint pomocí postupu, jenž se podobá postupu pro rezervaci. K vrácení dokumentu se změnami na server SharePoint použijte v aplikaci Word, PowerPoint nebo Excel následující postup. (Postup vrácení se změnami pro aplikaci Visio je podrobně vysvětlen dále v této kapitole v oddílu s názvem "Vrácení souboru se změnami z aplikace Visio".)

- **1.** V aplikaci Word, PowerPoint nebo Excel klepněte na tlačítko Microsoft Office, jak je znázorněno na obrázku 4.6. Klepněte na možnost Server a potom na možnost Vrátit se změnami, jak je znázorněno na obrázku 4.8.
- **2.** Po výběru možnosti Vrátit se změnami můžete být vyzváni k zadání komentáře k úpravám, jež jste v dokumentu provedli. Pokud je knihovna dokumentů nakonfigurována tak, aby vytvářela hlavní a dílčí verze, můžete být rovněž vyzváni k zadání těchto informací.
- **3.** Jestliže máte v úmyslu pokračovat v práci s tímto souborem a zaškrtávací políčko s dotazem, zda po vrácení změn uložených v dokumentu chcete ponechat dokument rezervovaný, je dostupné, můžete je zaškrtnout.

**4**

**SharePoint se sadou**  SharePoint se sadou Použití služby **Použití služby**  AS Office 2007 **MS Office 2007**

#### **POZNÁMKA**

Políčko s dotazem, zda po vrácení změn uložených v dokumentu chcete ponechat dokument rezervovaný, je k dispozici, pokud knihovna neprovádí sledování verzí, pokud knihovna provádí sledování všech verzí stejným způsobem, nebo pokud vracíte se změnami dílčí verzi. Tato možnost není k dispozici, pokud vracíte se změnami hlavní verzi nebo pokud publikujete soubor.

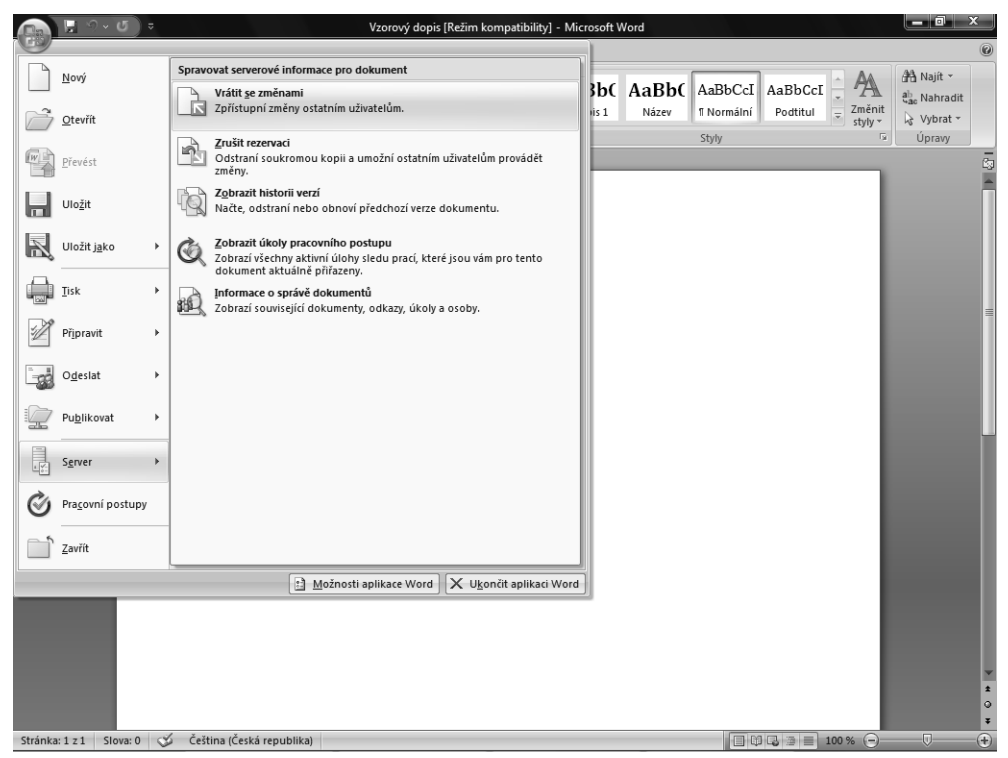

**Obrázek 4.8:** Uživatel může provést vrácení souboru se změnami přímo na server SharePoint z aplikace sady Microsoft Office

### **Rezervace souboru z aplikace Visio**

Jestliže uživatel pomocí aplikace Visio otevřel dokument, který se nachází v knihovně dokumentů služby SharePoint, může k rezervaci daného dokumentu pro úpravy použít následující postup. (Možnosti pro rezervaci a vrácení zpět nebudou zobrazeny, pokud předtím nebyl otevřen dokument aplikace Visio, který se nachází v knihovně dokumentů na webu služby SharePoint.)

- **1.** V aplikaci Visio klepněte na nabídku Soubor.
- **2.** V nabídce Soubor klepněte na příkaz Rezervovat, jak je znázorněno na obrázku 4.9.

### **Vrácení souboru se změnami z aplikace Visio**

Jestliže uživatel pomocí aplikace Visio otevřel dokument, který se nachází v knihovně dokumentů služby SharePoint, a provedl rezervaci daného souboru, může vrátit daný dokument zpět se změnami na server SharePoint pomocí následujícího postupu. (Možnosti pro rezervaci a vrácení zpět nebudou zobrazeny, pokud předtím nebyl otevřen dokument aplikace Visio, který se nachází v knihovně dokumentů na webu služby SharePoint.)

- **1.** V aplikaci Visio klepněte na nabídku Soubor a potom klepněte na příkaz Vrátit se změnami, jak je znázorněno na obrázku 4.10.
- **2.** Po výběru možnosti Vrátit se změnami můžete být vyzváni k zadání komentáře k úpravám, jež jste v dokumentu provedli. Pokud je knihovna dokumentů nakonfigurována tak, aby vytvářela hlavní a dílčí verze, můžete být rovněž vyzváni k zadání těchto informací.

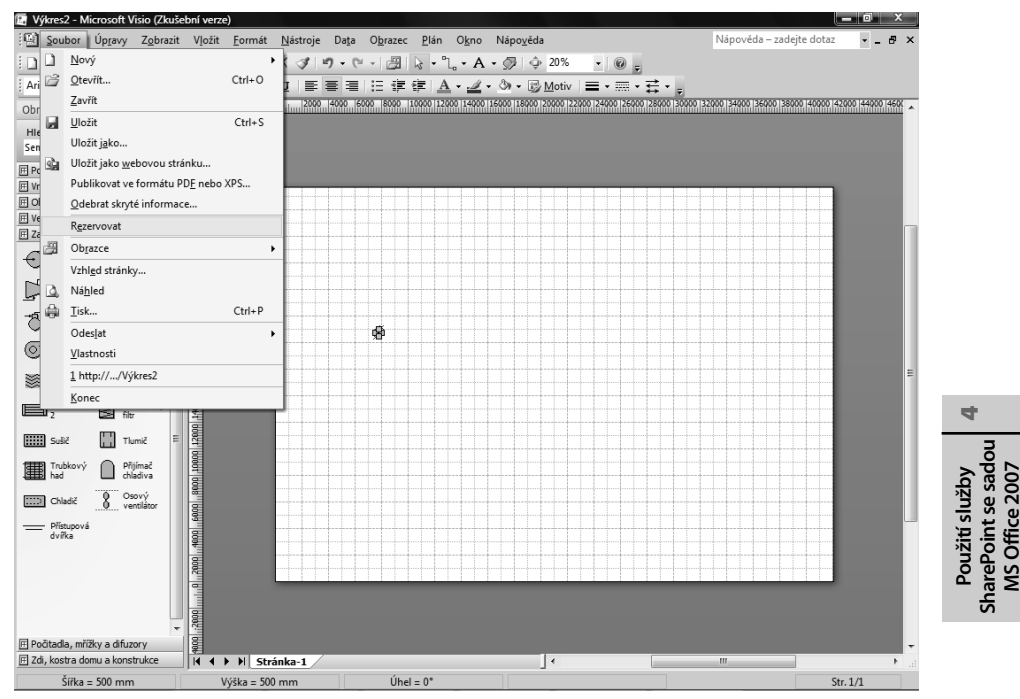

**Obrázek 4.9:** Aplikace Visio usnadňuje uživatelům rezervaci souboru

**3.** Jestliže máte v úmyslu pokračovat v práci s tímto souborem a zaškrtávací políčko s dotazem, zda po vrácení změn uložených v dokumentu chcete ponechat dokument rezervovaný, je dostupné, můžete je zaškrtnout.

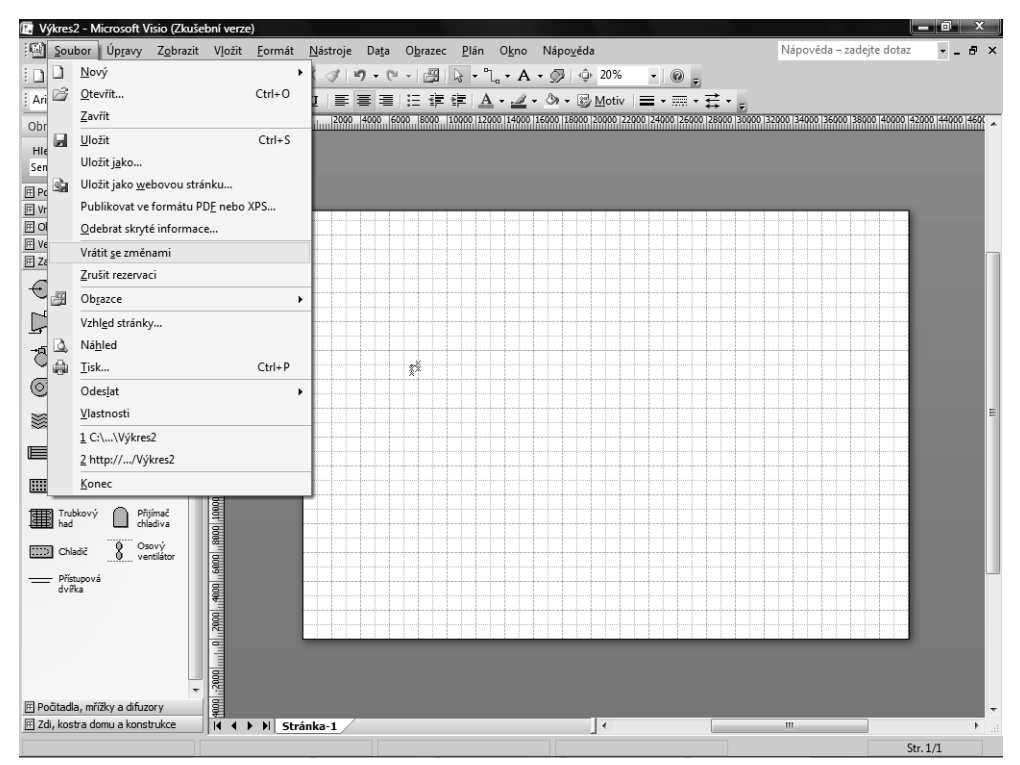

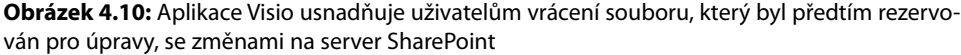

## **Úpravy obsahu v sadě Microsoft Office: Aplikace Word, Excel, PowerPoint a Publisher**

Sada Microsoft Office umožňuje podobný postup provádění úprav souborů aplikací Word, Excel, PowerPoint a Office Publisher 2007, jež jsou uloženy na serveru SharePoint. Uživatelé mohou nejen upravovat obsah v knihovnách dokumentů z prostředí dané aplikace sady Microsoft Office, ale mohou rovněž používat další funkce služby SharePoint, jež jsou určeny pro spolupráci při úpravách (například vytvoření pracovního prostoru dokumentů) a umožňují uživateli pracovat na obsahu současně s jinými uživateli. Aplikace sady Microsoft Office mohou nyní u určitého dokumentu nebo části obsahu iniciovat ad hoc správu znalostí, aby bylo možné získat náhledy jiných uživatelů a využít jejich doporučené postupy, získané poznatky nebo podrobné znalosti daného tématu.

## **Práce s pracovními prostory dokumentů**

Jak bylo vysvětleno v předchozích kapitolách, je možné vytvořit web pracovního prostoru dokumentů, který bude uživatelům pomáhat v koordinaci a spolupráci při provádění úprav a vyvíjení dokumentu. Vytvořením webu pracovního prostoru dokumentů nejenže získáte standardní funkce rezervace a vrácení zpět se změnami, jež jsou důsledkem bezproblémové integrace sady Microsoft Office, ale v rámci pracovního prostoru dokumentů získáte rovněž další funkce.

Diskusní vývěska pracovního prostoru dokumentů je skvělé místo pro sdělování názorů jiných uživatelů na obsah dokumentu, se kterým daný uživatel právě pracuje. Pro naplánování schůzek nebo událostí souvisejících s daným dokumentem je k dispozici kalendář a pro přiřazování určitých úkolů členům týmu je k dispozici seznam úkolů, aby všechny položky byly náležitě sledovány a plněny. Spojení všech uvedených funkcí a předdefinovaných možností oznamování v pracovním prostoru dokumentů (jak je znázorněno na obrázku 4.11) poskytuje týmům vynikající prostředí pro vývoj kvalitního a dobře promyšleného obsahu, jemuž se standardní sdílení souborů nebo používání statických dokumentů na pevném disku uživatele může stěží rovnat.

Uživatel může rovněž využívat podokno Správa dokumentů z aplikace sady Microsoft Office, jež je znázorněno na obrázku 4.12 a obsahuje pět různých karet pro akce, jako jsou například aktualizace úkolů nebo přidání a pozvání nových členů týmu do pracovního prostoru.

## **Přidání webu do zóny Důvěryhodné servery**

Při řešení některých problémů panelu Informace o dokumentu s ověřováním nebo při vytváření pracovního prostoru může být nutné přidat váš web SharePoint mezi důvěryhodné servery. Chcete-li přidat weby do zóny Důvěryhodné servery v aplikaci Microsoft Internet Explorer 6 nebo 7, postupujte takto:

- **1.** V nabídce Nástroje klepněte na příkaz Možnosti Internetu.
- **2.** Vyberte kartu Zabezpečení.
- **3.** Vyberte zónu Důvěryhodné servery.
- **4.** Klepněte na tlačítko Servery. Zadejte nebo vložte adresu URL webu SharePoint, který chcete označit za důvěryhodný, a klepněte na tlačítko Přidat.
- **5.** Po dokončení klepněte na tlačítko Zavřít a potom na tlačítko OK.

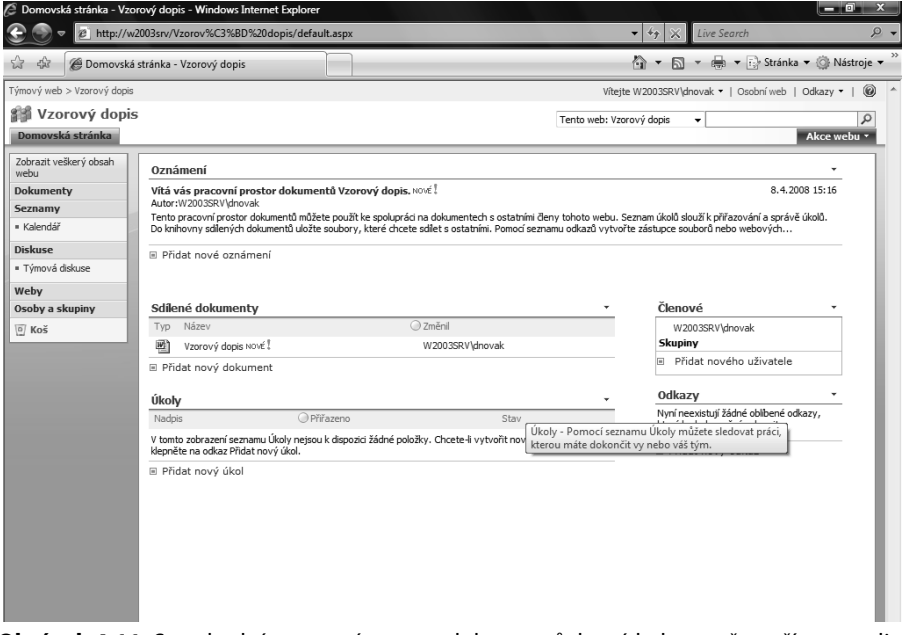

**Obrázek 4.11:** Standardní pracovní prostor dokumentů, který byl vytvořen přímo z aplikace Word

**4**

**SharePoint se sadou**  SharePoint se sadou MS Office 2007 **Použití služby MS Office 2007** Použití služby

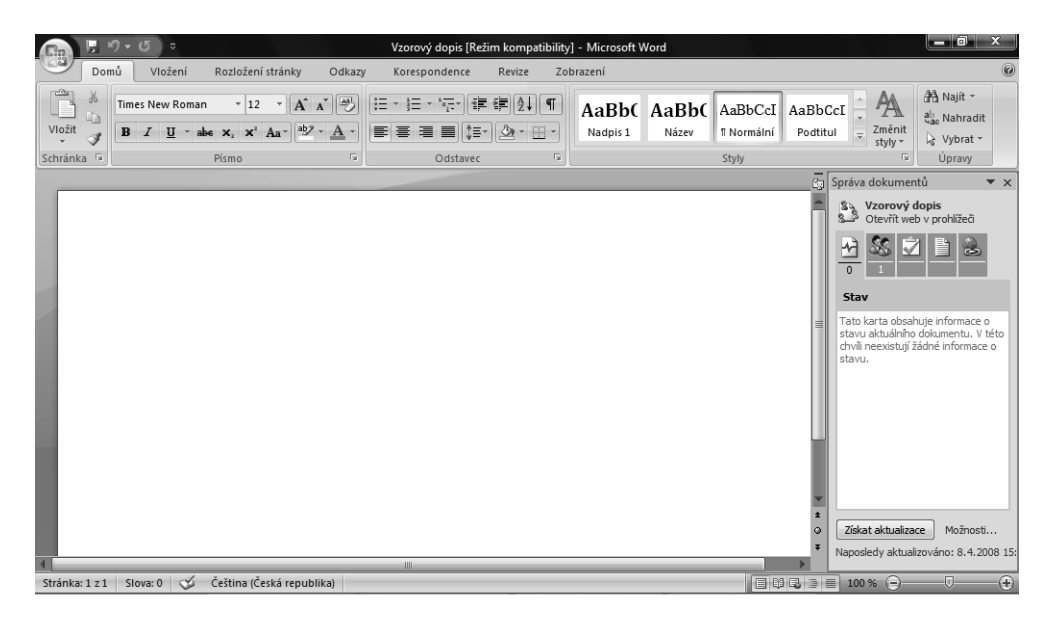

**Obrázek 4.12:** Pět karet podokna Správa dokumentů umožňuje uživatelům pomocí několika různých akcí aktualizovat informace v pracovním prostoru dokumentů

Organizace může u pracovních prostorů dokumentů používat zásady uchovávání, takže po dokončení úprav a týmové spolupráce na souboru sady Microsoft Office může být pracovní prostor dokumentů odstraněn. Některé organizace chtějí tyto pracovní prostory dokumentů zachovávat pro referenční účely nebo pro seznámení s nejvhodnějšími postupy nebo získanými poznatky souvisejícími s daným dokumentem. Organizace rovněž mohou pracovní prostory dokumentů po uplynutí určité doby odstraňovat.

Pracovní prostory dokumentů lze vytvářet z prostředí aplikace sady Microsoft Office provedením následujících akcí:

- **1.** Klepněte na tlačítko Microsoft Office a vyberte možnost Publikovat. Potom výběrem možnosti Vytvořit pracovní prostor dokumentů, jak je znázorněno na obrázku 4.13, začněte vytváření pracovního prostoru dokumentů.
- **2.** Načte se podokno Správa dokumentů, které uživatele vyzve k zadání názvu pracovního prostoru dokumentů a umístění pro nový pracovní prostor, jak je znázorněno na obrázku 4.14.

## **KAPITOLA 4 POUŽITÍ SLUŽBY SHAREPOINT SE SADOU MICROSOFT OFFICE 2007 183**

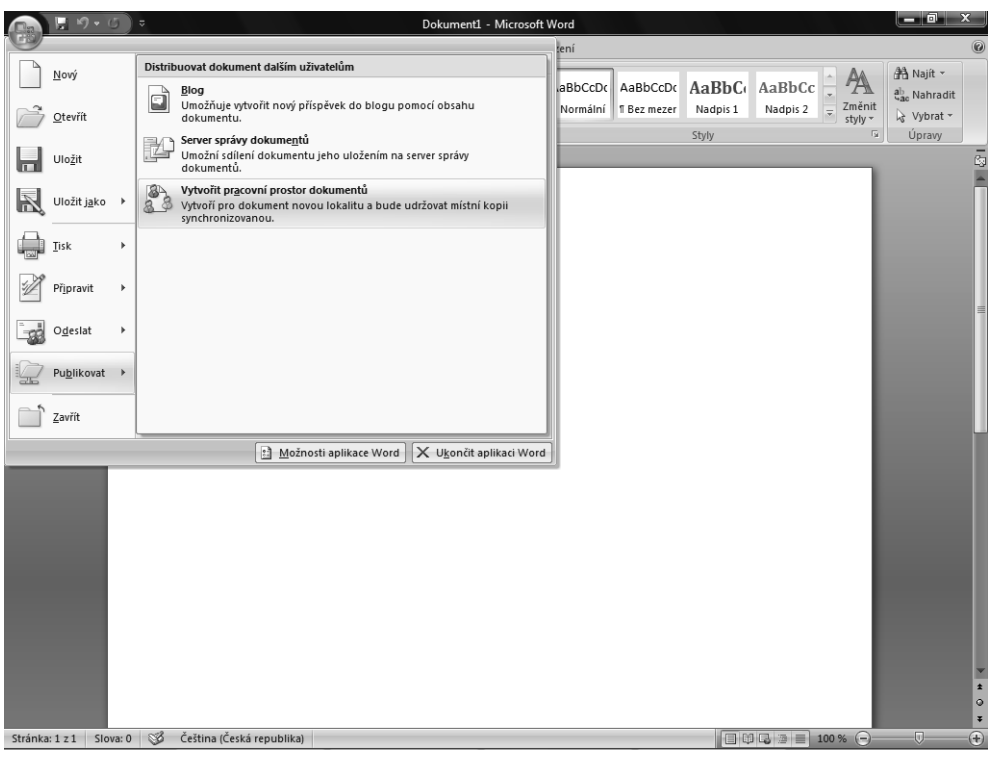

**Obrázek 4.13:** V prostředí aplikace sady Microsoft Office má uživatel na výběr několik jednoduchých možností, jak zahájit vytváření pracovního prostoru dokumentů

## **DO DETAILU**

### **Vynechat default.aspx z cesty**

Při určení umístění je důležité nezahrnout do zadávané cesty stránku default.aspx. Například cesta k webu SharePoint http://epcgroup/projects/default.aspx způsobila během vytváření chybu, ale zadání cesty http://epcgroup/projects/ bylo úspěšné.

**3.** Po vyplnění polí Název pracovního prostoru dokumentů a Umístění pro nový pracovní prostor klepněte na tlačítko Vytvořit. Vytvoří se pracovní prostor dokumentů. Po provedení těchto kroků budou v podokně Správa dokumentů dostupné karty pro správu pracovního prostoru, jak bylo znázorněno na obrázku 4.12. Karty v podokně Správa dokumentů mají název Stav, Členové, Úkoly, Dokumenty a Odkazy.

## **POZNÁMKA**

Vytvořit pracovní prostor dokumentů lze rovněž pouhým odesláním e-mailu v aplikaci Outlook. Jakmile uživatel odešle soubor jako sdílenou přílohu v e-mailu, stane se odesílatel této sdílené přílohy automaticky správcem pracovního prostoru a všichni příjemci zprávy se stávají spolupracujícími členy příslušného webu pracovního prostoru.

**4**

**SharePoint se sadou**  SharePoint se sadou Použití služby **Použití služby**  AS Office 2007 **MS Office 2007**

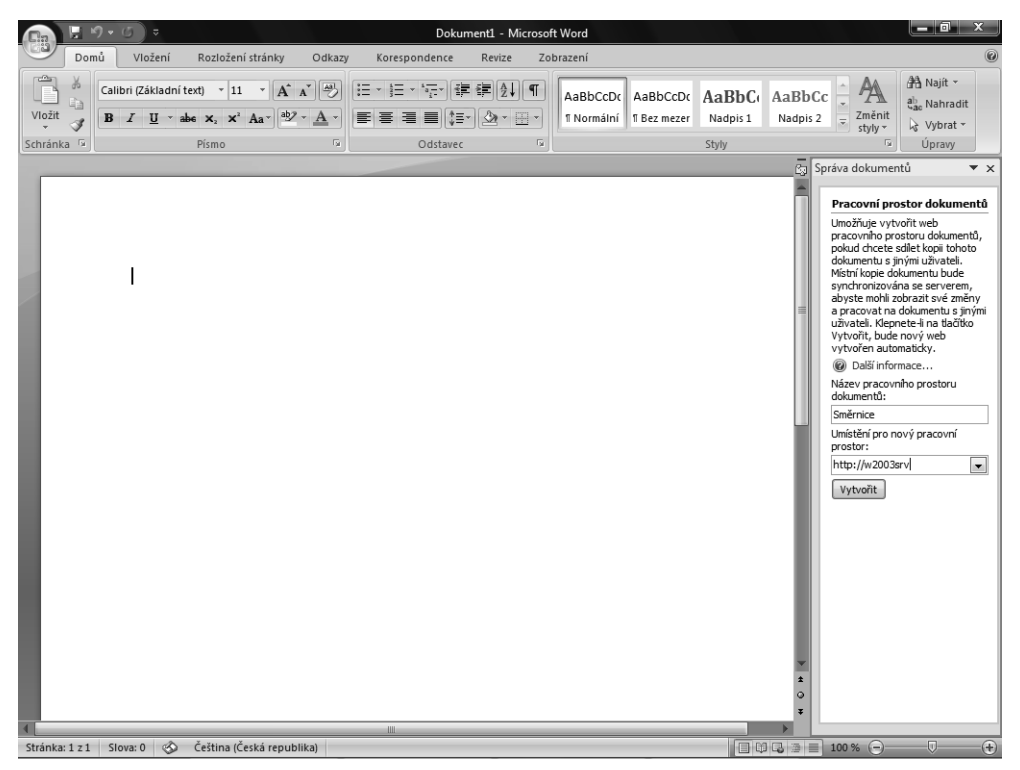

**Obrázek 4.14:** Podokno Správa dokumentů vyzve uživatele k zadání názvu nového pracovního prostoru a umístění (to znamená adresa URL webu SharePoint), ve kterém bude pracovní prostor vytvořen

## **Úpravy vlastností existujícího dokumentu**

Jak bylo vysvětleno v předchozích kapitolách, služba WSS 3.0 nabízí robustní typy obsahu a možnosti pro zaznamenávání metadat. Aplikace sady Microsoft Office mohou kdykoli změnit typy obsahu a vlastnosti ve sloupcích dokumentů sady Microsoft Office, jež jsou uloženy na serveru SharePoint. Udržování metadat dokumentů sady Microsoft Office v aktuálním stavu umožní funkci vyhledávání ve službě SharePoint být aktuální a vracet uživatelům v organizaci přesné výsledky.

Chcete-li aktualizovat vlastnosti dokumentu sady Microsoft Office v dané aplikaci, proveďte následující akce:

- **1.** Klepněte na tlačítko Microsoft Office, vyberte možnost Připravit a potom vyberte možnost Vlastnosti, jak je znázorněno na obrázku 4.15.
- **2.** Načte se podokno Vlastnosti dokumentu, ve kterém budete moci vyplnit dostupné možnosti, jak je znázorněno na obrázku 4.16. Červené hvězdičky označují povinná pole.

Pokud organizace nemá nakonfigurovány žádné typy obsahu ani vlastní sloupce, mohou být možnosti uživatele pro vyplnění vlastností dokumentu omezené.

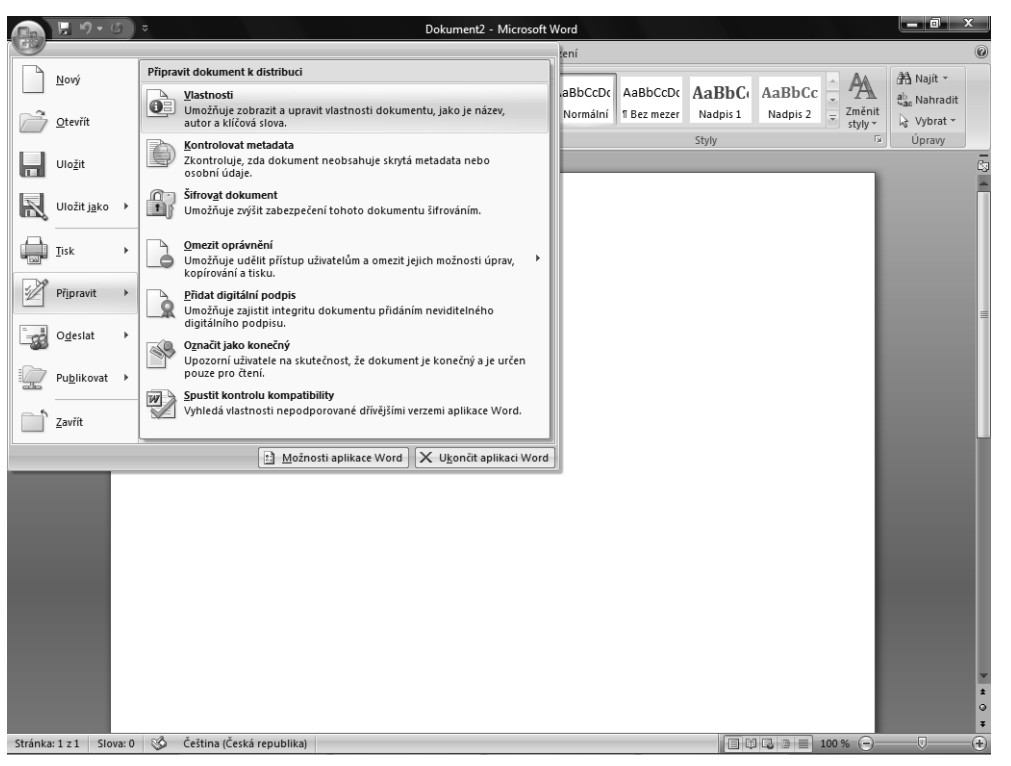

**Obrázek 4.15:** Uživatel může existující vlastnosti dokumentu kdykoli upravit z aplikace sady Microsoft Office

## **Integrace aplikace Excel se službou WSS 3.0**

Aplikace Excel je výkonná aplikace, jež uživatelům umožňuje uspořádat a analyzovat velká množství dat v souborech, kterým se obvykle říká tabulky. V kombinaci se službou WSS 3.0 mohou uživatelé své soubory aplikace Excel spravovat v rámci knihoven dokumentů a data souborů aplikace Excel bezpečně zpřístupnit uživatelům prostřednictvím seznamu služby SharePoint.

Aplikace Excel umožňuje uživatelům vytvořit jednosměrné propojení s daty, jež jsou umístěna v seznamu služby SharePoint, takže v případě změn v daném seznamu mohou být tyto změny automaticky uvedeny v tabulce aplikace Excel. Díky tomuto typu jednosměrného propojení bude tabulka aplikace Excel vždy aktuální, protože web služby SharePoint bude data v sešitu přepisovat nejnovějšími daty seznamu služby SharePoint. Uživatelé se tak mohou snadněji než kdykoli dříve vyhnout nástrahám při odesílání e-mailů se soubory aplikace Excel v příloze více uživatelům, správě příjmu těchto aktualizovaných souborů a nepříjemné povinnosti provádět efektivní a přesnou aktualizaci "hlavní" kopie.

**4**

**Použití služby SharePoint se sadou MS Office 2007**

SharePoint se sadou AS Office 2007 Použití služby

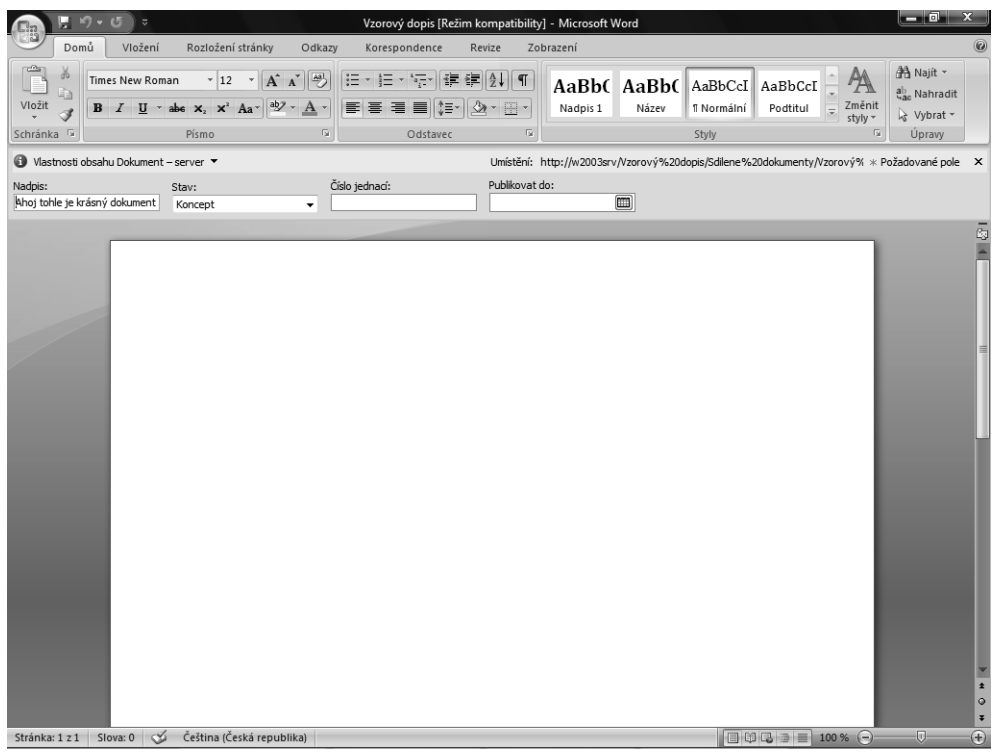

**Obrázek 4.16:** Uživatel může existující vlastnosti dokumentu upravit a aktualizovat tak typ obsahu nebo metadata daného dokumentu

Máte možnost volby, zda mají být data v tabulce aplikace Excel po provedení změny v seznamu služby SharePoint aktualizována. Pokud chcete, aby byla aktualizována, může být vytvořeno jednosměrné propojení. Pokud nechcete, můžete jednoduše provést export dat tabulky na web služby SharePoint bez vytvoření tohoto propojení.

## **POZNÁMKA**

Pokud uživatel, který používá aplikaci Excel 2007, otevře existující soubor aplikace Excel 2003, nedojde k žádné ztrátě funkčnosti a zobrazení bude stejné jako při otevření souboru aplikace Excel 2007.

## **Import dat aplikace Excel do seznamu služby SharePoint**

Služba WSS 3.0 umožňuje snadno vytvořit nový seznam služby SharePoint, který je založen na tabulce aplikace Excel. Pomocí několika jednoduchých kroků můžete importovat data do služby SharePoint a začít společně spravovat příslušný obsah v jedné zabezpečené oblasti, což podporuje princip jediné správné verze, který služba SharePoint prosazuje.

Pro import dat je nutné, aby uživatel měl spuštěnou aplikaci Excel nebo jinou tabulkovou aplikaci, jež je kompatibilní se službou SharePoint. Chcete-li vytvořit vlastní seznam služby SharePoint, který je založen na existující tabulce aplikace Excel, postupujte takto:

- **1.** Na stránce Akce webu nebo Zobrazit veškerý obsah webu vyberte možnost Vytvořit.
- **2.** Vyberte možnost Importovat tabulku, jak je znázorněno na obrázku 4.17, čímž spustíte proces importu.

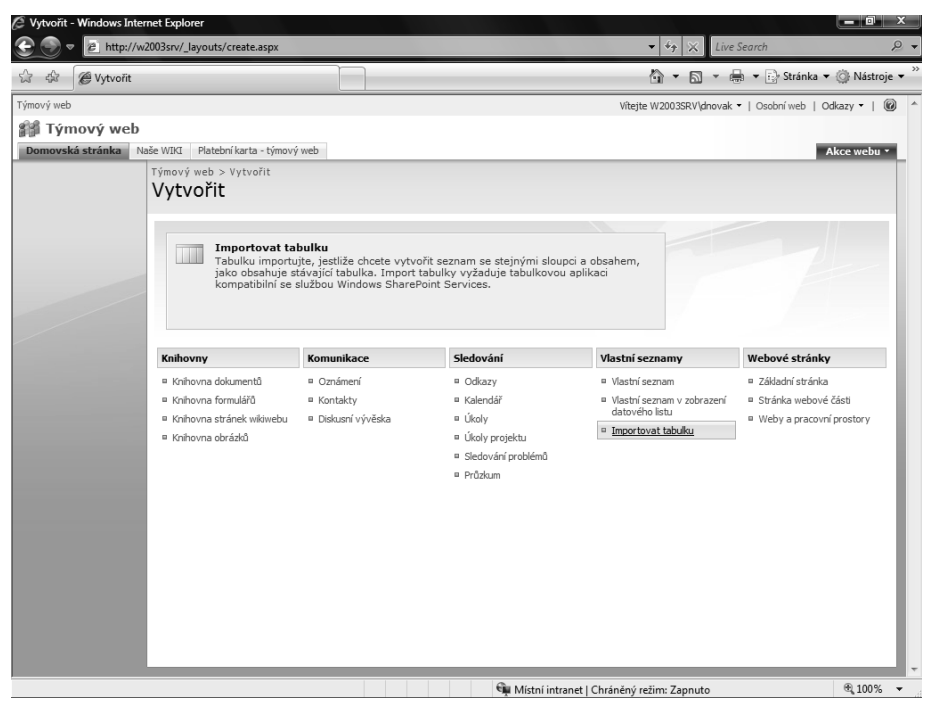

**Obrázek 4.17:** Uživatel může snadno vytvořit nový vlastní seznam služby SharePoint výběrem možnosti Importovat tabulku na stránce Vytvořit

- **3.** Zobrazí se stránka Nový, jež je zobrazena na obrázku 4.18. Na této stránce musí uživatel vyplnit následující pole:
	- **Název:** Slouží k zadání názvu nového vlastního seznamu, který je vytvářen pomocí importu souboru aplikace Excel.
	- **Popis:** Uživatel může volitelně určit popis nového seznamu.
	- **Importovat z tabulky:** Tato volba umožňuje uživateli vyhledat a vybrat existující tabulku aplikace Excel, která má být do nového vlastního seznamu importována.

 Po výběru existující tabulky klepněte na tlačítko Importovat, čímž vytvoříte nový vlastní seznam služby SharePoint, který je založen na vašich existujících datech.

- **4.** Jakmile uživatel klepne na tlačítko Importovat, spustí se tabulková aplikace, která je nainstalována v počítači uživatele, a vyzve uživatele k zadání následujících informací, jak je znázorněno na obrázku 4.19:
	- **Typ oblasti:** Vyberte jeden ze tří typů oblasti Oblast buněk, Oblast tabulky nebo Pojmenovaná oblast.

**4**

**Použití služby SharePoint se sadou MS Office 2007**

SharePoint se sadou<br>MS Office 2007 Použití služby

- **Vyberte oblast:** Vyberte oblast v tabulce podle typu oblasti, který byl vybrán. Chcete-li pro import vybrat oblast buněk, klepněte do pole Vyberte oblast a potom přetáhněte myší přes oblasti tabulky, které chcete importovat. Pokud tabulka používá k označení buněk názvy, klepněte v poli Typ oblasti na možnost Pojmenovaná oblast.
- **5.** Po vyplnění polí Typ oblasti a Vyberte oblast klepněte na tlačítko Importovat.

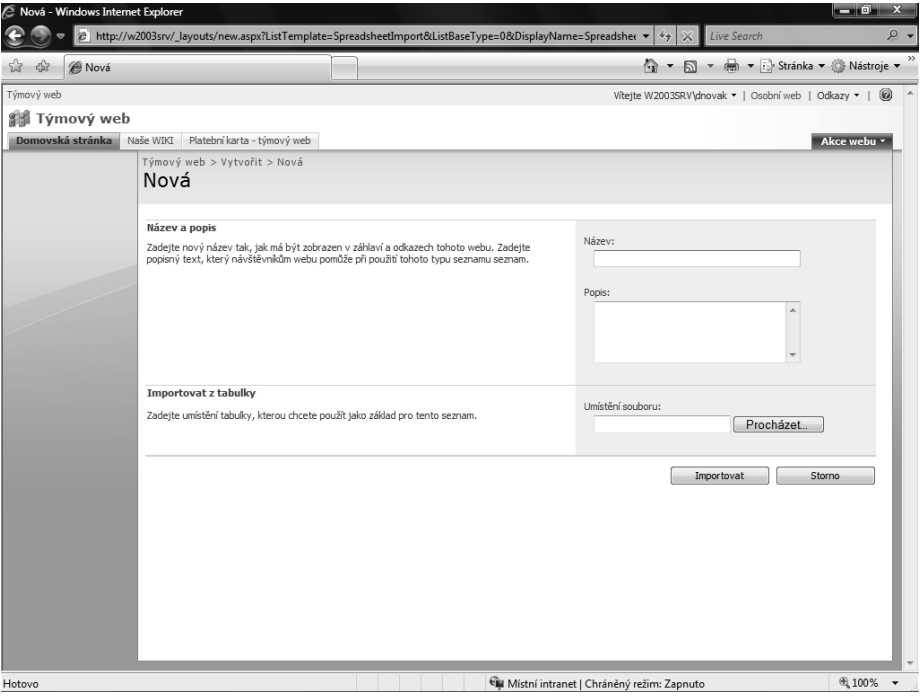

**Obrázek 4.18:** Pro nový seznam, který je vytvářen, můžete zadat název a stručný popis. Potom vyhledáte existující tabulku aplikace Excel a klepnutím na tlačítko Importovat vytvoříte nový seznam.

Funkce importu služby Windows SharePoint Services 3.0 je výkonná, avšak je důležité v novém seznamu služby SharePoint důkladně zkontrolovat, zda byl import všech sloupců a dat náležitě proveden. Po vytvoření seznamu může uživatel zobrazit nebo změnit typy dat sloupců v seznamu tak, že otevře seznam a vybere v nabídce Nastavení položku Nastavení seznamu.

Na stránce Upravit může uživatel zobrazit názvy sloupců nového seznamu, jejich typ a požadovaný stav. Chcete-li upravit nastavení jednoho ze sloupců, klepněte na název sloupce, který chcete upravit, čímž se zobrazí vlastnosti daného sloupce pro revizi, jak je znázorněno na obrázku 4.20.

### **KAPITOLA 4 POUŽITÍ SLUŽBY SHAREPOINT SE SADOU MICROSOFT OFFICE 2007 189**

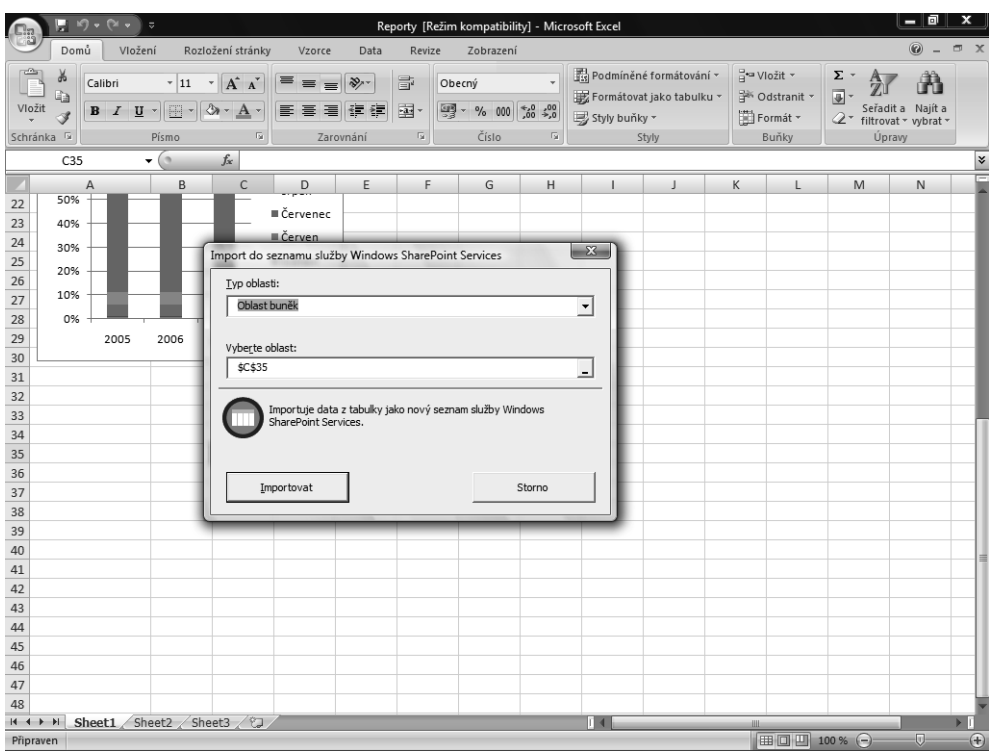

**Obrázek 4.19:** Zobrazí se výzva, abyste určili oblasti tabulky, jež mají být importovány

Služba Excel Services je nová technologie, která umožňuje používat některé další možnosti a funkce, jež souvisejí s opětovným používáním a sdílením dat aplikace Excel. Poskytuje rovněž webovou službu pro vývoj vlastních aplikací. Je však k dispozici pouze na serveru SharePoint Server 2007.

Služba Excel Services nabízí uživatelům serveru SharePoint Server dva základní způsoby interakce s daty aplikace Excel:

- prostřednictvím webové části Excel Web Access, která nabízí přístup k sešitu aplikace Excel pro spolupráci v reálném čase pomocí webového prohlížeče,
- prostřednictvím webové služby aplikace Excel, která nabízí programovací rozhraní pro vývoj vlastních aplikací pomocí vývojového nástroje, jenž je kompatibilní s technologií .NET Framework, například nástroje Microsoft Visual Studio 2005.

## **ODKAZ**

Další informace o službě Excel Services naleznete v kapitole 2 "Úvod k serveru Microsoft Office SharePoint Server 2007" v části "Přehled služby Excel Services".

**4**

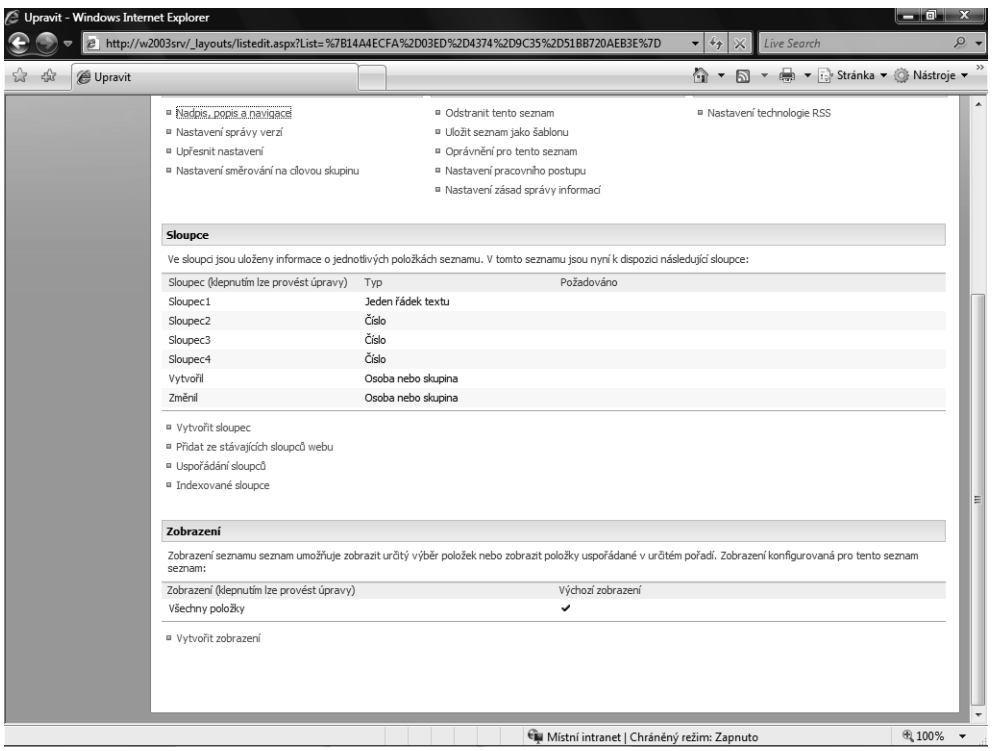

**Obrázek 4.20:** Vlastnosti sloupce lze snadno upravit, aby přesně vyhovovaly potřebám organizace

## **Integrace aplikace Office Access 2007 se službou WSS 3.0**

Vydáním aplikace Access 2007 a služby WSS 3.0 skončila doba, kdy bylo nutné databázi aplikace Access uchovávat na sdílené síťové jednotce, aby ji mohlo používat více uživatelů. Nyní lze spravovat databáze aplikace Access a sdílet jejich data daleko efektivnějším způsobem. Spojení služby SharePoint, jež je určena pro spolupráci, a výkonných analytických funkcí aplikace Access umožní vám a vaší organizaci efektivní správu těchto dat.

Integrace databáze aplikace Access se službou WSS 3.0 umožňuje spravovat data způsobem, který je centralizovanější, protože data lze spravovat tak, že různým skupinám nebo členům týmu přiřadíte určité úrovně oprávnění na základě jejich rolí nebo potřeb přístupu. Funkce řízení verzí služby SharePoint mohou být rovněž používány ke správě verzí dat a funkce oznamování vás může upozorňovat na všechny aktualizace nebo změny.

Další užitečnou vlastností je možnost vytvářet zobrazení seznamů, jež jsou založena na položkách v databázi aplikace Access. Podobně jako standardní zobrazení seznamů mohou i tato zobrazení služby SharePoint, jež souvisejí s aplikací Access, zobrazovat formuláře, dotazy a sestavy. Tato integrace umožňuje uživatelům v rámci organizace bezpečně zobrazovat data databáze aplikace Access ve známém prostředí služby SharePoint.

## **Přesouvání databází aplikace Access na server SharePoint**

Uživatel může existující databázi aplikace Access přesunout na server SharePoint prostřednictvím Průvodce přesunutím na web služby SharePoint, který je součástí aplikace Access. Při přesunutí databáze na web služby SharePoint se na webu služby SharePoint vytvoří seznamy, jež jsou propojeny zpět na tabulky v dané databázi. Po přesunutí databáze na web služby SharePoint a vytvoření těchto seznamů mohou členové týmu pomocí těchto seznamů aktualizovat a spravovat daná data a také zobrazovat poslední verze všech změn, ke kterým došlo. Pokud databáze obsahuje několik tabulek (což platí pro většinu databází aplikace Access), vytvoří se na webu služby SharePoint mezi těmito seznamy propojení. Tato propojení jsou uložena v databázi aplikace Access společně s dalšími standardními položkami aplikace Access, jako jsou sestavy, formuláře a dotazy.

## **POZNÁMKA**

Průvodce přesunutím na web služby SharePoint je výkonný a snadno ovladatelný nástroj, avšak při přesouvání existující databáze na web služby SharePoint je nutné brát v úvahu velikost databáze a výkon celého prostředí. Pokud průvodce spustíte a potom se rozhodnete, že je nutné danou proceduru zrušit, klepněte na tlačítko Zastavit.

Chcete-li v aplikaci Access použít Průvodce přesunutím na web služby SharePoint, postupujte takto:

- **1.** Na kartě Externí data klepněte na možnost Přesunout na server SharePoint, jak je znázorněno na obrázku 4.21.
- **2.** Postupujte podle kroků v zobrazeném Průvodci přesunutím na web služby SharePoint, jejichž součástí je rovněž určení umístění webu služby SharePoint, na který mají být data přesunuta. Během činnosti průvodce lze příslušnou operaci kdykoli zrušit klepnutím na tlačítko Storno nebo Zastavit.
- **3.** Po dokončení průvodce zaškrtněte políčko Zobrazit podrobnosti, aby se zobrazily specifické podrobnosti dané migrace. Jakmile průvodce tyto akce provede, klepněte na tlačítko Dokončit, čímž přesouvání dat dokončíte.

## **POZNÁMKA**

Pokud se během tohoto procesu zobrazí zpráva s upozorněním, měli byste zobrazit tabulku protokolu a zkontrolovat, zda byla všechna data správně přesunuta a zda není nutné provést nějaké akce, které by úspěšné přesunutí dat umožnily.

## **Publikování databáze aplikace Access na web služby SharePoint**

Pomocí aplikace Access je možné databázi publikovat na web služby SharePoint a umožnit tak jiným uživatelům, aby ji mohli zobrazit a přitom nadále používat aplikaci Access k vytváření sestav, dotazů a formulářů pro tuto databázi. Po publikování databáze na web služby SharePoint si aplikace Access ponechává její umístění na webu služby SharePoint v paměti, takže v případě potřeby publikování změn není nutné server vyhledávat.

Chcete-li publikovat databázi aplikace Access na web služby SharePoint, postupujte takto:

**1.** Klepněte na tlačítko Microsoft Office, vyberte možnost Publikovat a potom klepněte na možnost Server správy dokumentů, jak je znázorněno na obrázku 4.22.

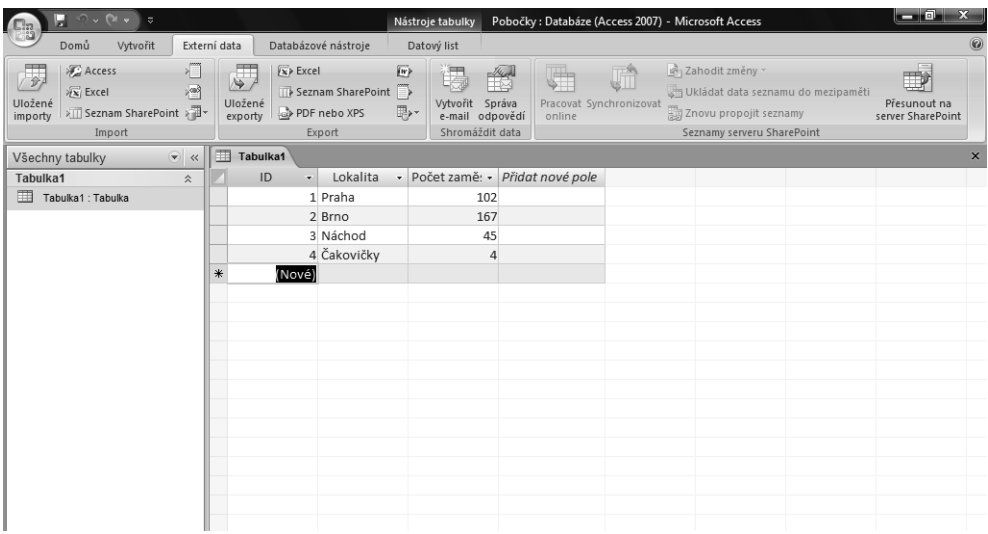

**Obrázek 4.21:** Přistupovat k Průvodci přesunutím na web služby SharePoint lze prostřednictvím karty Externí data

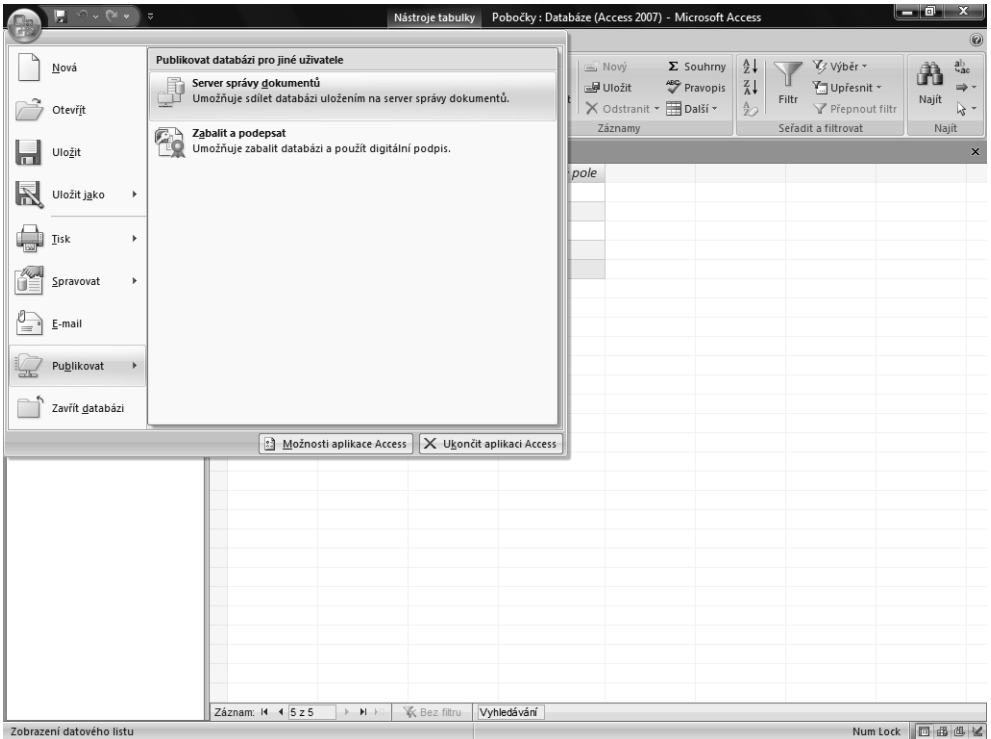

**Obrázek 4.22:** Chcete-li publikovat databázi na web služby SharePoint, vyberte možnost Publikovat a potom možnost Server správy dokumentů

- **2.** Určete adresu URL webu služby SharePoint, na který má být daná databáze publikována.
- **3.** Určete umístění knihovny, například knihovny dokumentů, pro publikování dané databáze a potom klepněte na možnost Otevřít.
- **4.** Zadejte název databáze do pole Název a potom vyberte možnost Publikovat.

## **Použití aplikace Access k práci s propojenými tabulkami v režimu offline**

Aplikace Access umožňuje uživatelům pracovat v režimu offline s daty, jež byla propojena se seznamem webu služby WSS 3.0. Tato výkonná funkce je užitečná pro uživatele, kteří potřebují aktualizovat data seznamu služby SharePoint v době, kdy nejsou připojeni k síti nebo kdy se nacházejí mimo kancelář. Pomocí této funkce pro režim offline lze rovněž zobrazovat data seznamu služby SharePoint jiným osobám na schůzkách a na místech, kde připojení k serveru není k dispozici.

Před použitím těchto funkcí pro režim offline musí uživatelé nejprve vytvořit propojení mezi svými seznamy služby SharePoint a databázovými tabulkami aplikace Access. Propojení lze navázat tak, že přesunete databázi na web služby SharePoint, jak již bylo vysvětleno, čímž se propojí tabulky v databázi se seznamy služby SharePoint na daném webu. Propojení mezi seznamy a aplikací Access je možné vytvořit rovněž pomocí exportu dat ze seznamu v zobrazení datového listu na webu služby SharePoint do databázové tabulky aplikace Access.

Po vytvoření propojení mezi seznamy služby SharePoint a databázovými tabulkami aplikace Access můžete ihned začít pracovat v režimu offline. Uživatel může převést seznamy do režimu offline a aktualizovat jejich data. Po opětovném připojení uživatele k serveru bude provedena synchronizace příslušných dat s webem služby SharePoint a seznamy budou aktualizovány. Není nutné se obávat, že jiní uživatelé v době, kdy jste v režimu offline, aktualizují identický záznam v seznamu služby SharePoint, protože při synchronizaci se serverem je možné případné konflikty vyřešit.

## **POZNÁMKA**

Databáze, které byly vytvořeny dřívějšími verzemi aplikace Access než verze 2007, nepodporují tyto funkce pro režim offline. Pokud máte databázi aplikace Access ze starší verze a chcete tyto funkce pro režim offline využívat, převeďte danou databázi do formátu souborů aplikace Access 2007.

## **Převedení dat seznamu služby SharePoint do režimu offline**

Uživatel může data seznamu služby SharePoint snadno převést do režimu offline, aby je bylo možné používat v aplikaci Access. Pokud jste již databázi publikovali na web služby SharePoint, uložte před převedením seznamu do režimu offline místní kopii dané databáze do místního počítače.

Chcete-li převést data seznamu služby SharePoint do režimu offline, aby je bylo možné používat v aplikaci Access, postupujte takto:

- **1.** V aplikaci Access otevřete databázi, která je propojena se seznamem služby SharePoint.
- **2.** Na kartě Externí data vyberte možnost Pracovat offline, jak je znázorněno na obrázku 4.23. Pokud tato možnost není zobrazena, nejsou tabulky se seznamem služby SharePoint správně propojeny nebo se daný seznam již nachází ve stavu offline.

**4**SharePoint se sadou<br>MS Office 2007 **SharePoint se sadou**  Použití služby **Použití služby MS Office 2007**

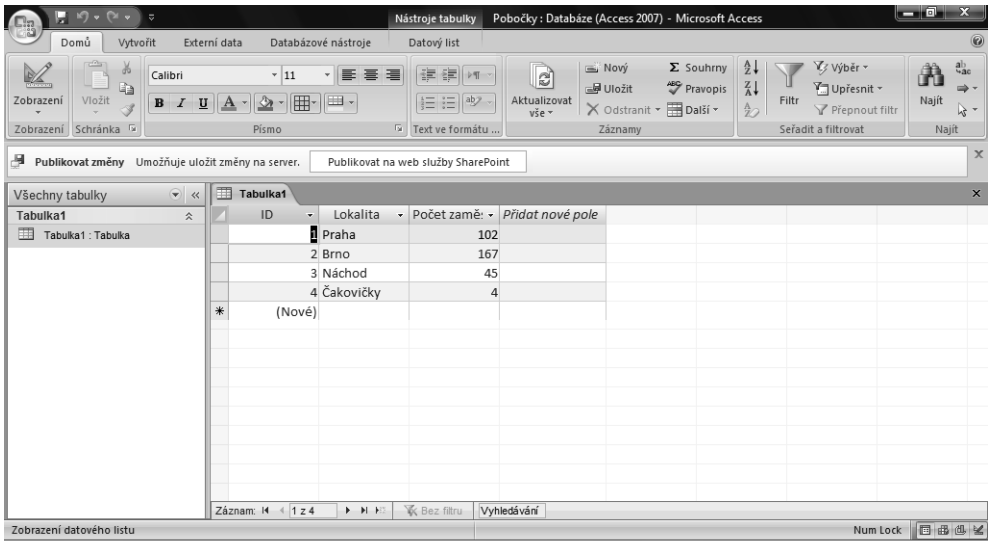

**Obrázek 4.23:** Uživatel může data snadno umístit do režimu offline, aby mohla být zobrazována a aktualizována bez ohledu na umístění uživatele nebo možnost síťového přístupu

## **Převedení dat seznamu služby SharePoint do režimu online**

Tak snadno, jak lze převést seznam služby SharePoint do režimu offline (jak již bylo popsáno), mohou uživatelé převést data seznamu služby SharePoint zpět do režimu online. Pokud převedete data zpět do režimu online a znovu propojíte propojené tabulky, bude zahájen proces synchronizace, který provede aktualizaci odrážející všechny změny provedené v době, kdy byl seznam v režimu offline.

Chcete-li převést data seznamu služby SharePoint do režimu online, postupujte takto:

- **1.** Otevřete databázi aplikace Access, která je propojena se seznamem služby SharePoint.
- **2.** Na kartě Externí data vyberte možnost Pracovat online. Pokud se rozhodnete neukládat změny dat provedené v režimu offline, můžete vybrat možnost Zahodit změny.

## **Synchronizace seznamů v režimu offline se službou SharePoint**

Pokud chcete seznam, který je v režimu offline, ponechat v režimu offline, ale přesto chcete provést synchronizaci dat daného seznamu se službou SharePoint, postupujte takto:

- **1.** V aplikaci Access otevřete databázi, která byla propojena se seznamem služby SharePoint.
- **2.** Na kartě Externí data vyberte možnost Synchronizovat. Synchronizace dat bude zahájena.

## **ODKAZ**

Další informace o možnostech služby WSS 3.0 pro režim offline naleznete v kapitole 3 v části "Možnosti režimu offline ve službě WSS".

## **Integrace aplikace Office OneNote 2007 se službou WSS 3.0**

Aplikace OneNote a služba WSS 3.0 umožňují uživatelům sdílet jejich poznámkové bloky s více uživateli na webu služby SharePoint, na němž je možné data poznámkového bloku aktualizovat v zabezpečeném prostředí, jež je vhodné pro spolupráci. Funkčnost aplikace OneNote se službou WSS 3.0 se velmi podobá funkčnosti aplikace Excel se službou WSS 3.0.

Vlastník aplikace OneNote může určit úroveň oprávnění pro poznámkový blok a určitým uživatelům umožnit prohlížení poznámkového bloku a jiným uživatelům udělit právo přispívat do poznámek. Je možné rovněž povolit historii verzí, jež bude sledovat změny, k nimž v daném poznámkovém bloku došlo, a uživatelé mohou nastavit oznámení, a dokonce i přijímat informační kanály RSS, jež se týkají daného poznámkového bloku.

Obdobou Průvodce přesunutím na web služby SharePoint, o němž byla řeč v části věnované aplikaci Access, je v aplikaci OneNote Průvodce novým poznámkovým blokem, který uživatelům umožňuje snadno vytvářet sdílený poznámkový blok ve službě SharePoint. Pokud je poznámkový blok sdílen, mohou do něj přispívat uživatelé s příslušnými oprávněními a změny budou automaticky synchronizovány. Aplikace OneNote rovněž ukládá kopii poznámek offline do počítače každého uživatele, aby bylo možné provádět úpravy v režimu offline. Po návratu uživatelů zpět do režimu online jsou změny synchronizovány.

## **Vytvoření sdíleného poznámkového bloku aplikace OneNote ve službě SharePoint**

Uživatelé mohou sdílený poznámkový blok snadno vytvořit v rámci knihovny dokumentů služby WSS 3.0. Pokud je poznámkový blok sdílen v rámci knihovny, stane se z něj složka a každý oddíl poznámkového bloku bude uložen jako soubor.

Chcete-li vytvořit sdílený poznámkový blok aplikace OneNote v rámci služby SharePoint, postupujte takto:

- **1.** V nabídce Sdílet vyberte možnost Vytvořit sdílený poznámkový blok, jak je znázorněno na obrázku 4.24.
- **2.** Spustí se Průvodce novým poznámkovým blokem. Postupujte takto:

Do pole Název zadejte název pro sdílený poznámkový blok.

Máte možnost vybrat barvu pro obálku nového poznámkového bloku, jež bude zobrazena jako ikona na navigačním panelu poznámkového bloku.

V seznamu Podle šablony máte možnost vybrat šablonu, která má být použita pro všechny stránky ve sdíleném poznámkovém bloku.

- **3.** Po vyplnění polí uvedených v kroku 2 klepněte na možnost Další.
- **4.** V oblasti Komu je tento poznámkový blok určen vyberte možnost Tento poznámkový blok bude používat více uživatelů, zvolte možnost Na serveru a klepněte na možnost Další.

- **5.** Do pole Cesta zadejte umístění knihovny služby SharePoint, ve které chcete daný poznámkový blok uchovávat. Po klepnutí na možnost Procházet můžete příslušný web služby SharePoint vyhledat. Po jeho nalezení klepněte na možnost Vybrat.
- **6.** Odešlete e-mail uživatelům, které chcete na nový sdílený poznámkový blok upozornit, zaškrtnutím políčka Vytvořit e-mailovou zprávu s odkazem na tento poznámkový blok, aby bylo možné odeslat jej dalším uživatelům a následným klepnutím na možnost Vytvořit.

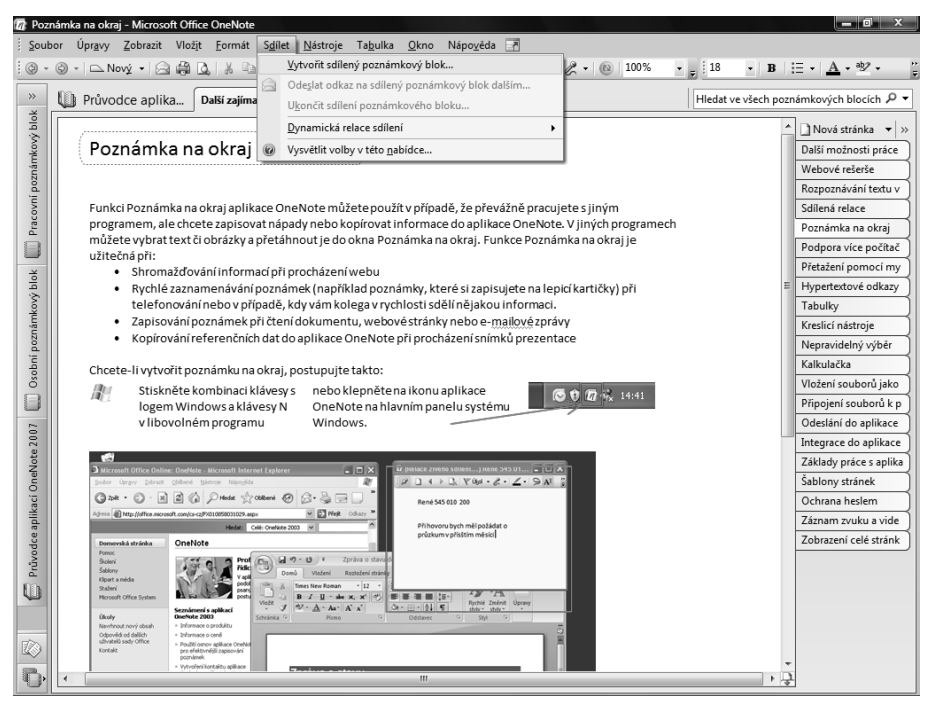

**Obrázek 4.24:** Uživatel aplikace OneNote může vytvořit sdílený poznámkový blok a určit oprávnění uživatelů, kteří budou moci číst poznámky nebo do nich přispívat

## **POZNÁMKA**

Uživatel může sdílený poznámkový blok vytvořit rovněž klepnutím na příkaz Nový poznámkový blok v nabídce Soubor.

## **Integrace s aplikací Outlook**

Integrace aplikace Outlook a služby WSS 3.0 rozšiřuje možnosti spolupráce a sdílení informací v rámci organizace. Aplikace Outlook umožňuje uživatelům přístup a aktualizaci obsahu a sdílení informací v rámci služby SharePoint v mnoha různých oblastech. Uživatelé mohou udržovat sdílené kalendáře, kontakty, úkoly, a dokonce i vyhledávat dokumenty, zobrazovat jejich náhled a upravovat je z prostředí aplikace Outlook.

Uživatelé aplikace Outlook mohou přistupovat ke sdíleným kalendářům, které lze prohlížet v prostředí služby SharePoint a automaticky aktualizovat spuštěním příkazu Odeslat a přijmout. Pokud uživatel služby SharePoint přiřadí úkol prostředkům v rámci organizace, zobrazí se daný úkol automaticky v panelu úkolů aplikace Outlook příslušného uživatele a v denním seznamu úkolů v příslušném kalendáři.

V následující části jsou podrobněji popsány nové výkonné funkce a vlastnosti, jež integrace aplikace Outlook se službou WSS 3.0 poskytuje. Tato integrace oproti minulosti výrazně usnadňuje nepřetržité informování uživatelů o aktuálních událostech v rámci organizace.

## **Připojení sdílených kalendářů**

Aplikace Outlook a služba WSS 3.0 umožňují uživatelům sdílet kalendářové informace v rámci organizace několika různými způsoby. Uživatel může zobrazit kalendář z prostředí aplikace Outlook nebo z prostředí služby SharePoint a pomocí překrytí kalendářů vytvořit i takové zobrazení informací o událostech, jež zahrnuje všechny aspekty.

Uživatelé se mohou připojit k více kalendářům a současně je zobrazit, aby mohli vyhledat možné konflikty událostí a měli lepší přehled o svých časových plánech. Tato funkce může rovněž vedoucím pomáhat správně naplánovat prostředky a vyhnout se tak přetěžování pracovníků.

Připojení kalendáře služby SharePoint k aplikaci Outlook lze provést pomocí následujícího postupu:

- **1.** V aplikaci Internet Explorer vyhledejte a otevřete kalendář na webu služby SharePoint. Pokud kalendář nemůžete najít, můžete vždy v rámci webu přejít na stránku Zobrazit veškerý obsah webu a vybrat konkrétní požadovaný kalendář.
- **2.** V nabídce Akce v rámci kalendáře služby SharePoint klepněte na možnost Připojit k aplikaci Outlook, jak je znázorněno na obrázku 4.25.
- **3.** Budete vyzváni k potvrzení, že chcete kalendář služby SharePoint připojit k aplikaci Outlook. Připojení kalendáře dokončíte výběrem možnosti Ano.

## **POZNÁMKA**

Kalendáře přidané z prostředí služby SharePoint lze v aplikaci Outlook najít v oblasti Jiné kalendáře.

## **Odebrání kalendáře služby SharePoint z aplikace Outlook**

Pokud již dále nechcete, aby byl kalendář služby SharePoint připojen k aplikaci Outlook, odeberte daný kalendář z aplikace Outlook pomocí tohoto jednoduchého postupu:

**1.** V aplikaci Outlook přejděte v oblasti Kalendář do navigačního podokna. V oblasti Jiné kalendáře vyberte kalendář, který chcete z aplikace Outlook odebrat.

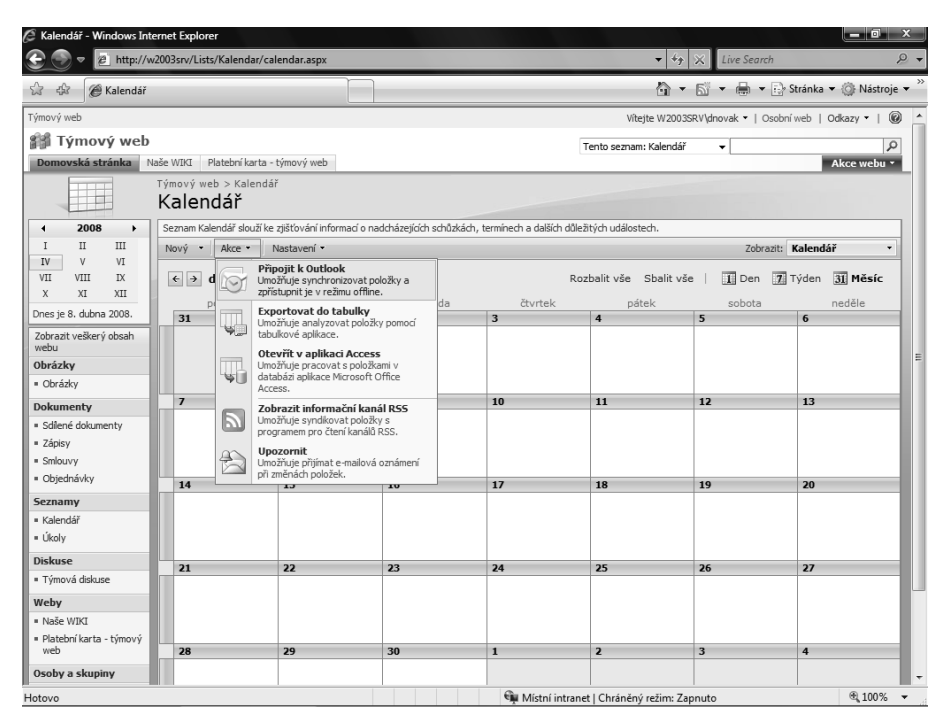

**Obrázek 4.25:** Uživatel může kalendář služby SharePoint snadno připojit k aplikaci Outlook

- **2.** Klepněte pravým tlačítkem myši na daný kalendář a potom v zobrazené místní nabídce vyberte možnost Odstranit *(název kalendáře)*, jak je znázorněno na obrázku 4.26.
- **3.** Budete vyzváni k potvrzení odebrání daného kalendáře z aplikace Outlook. Vyberte možnost Ano. Daný kalendář se v aplikaci Outlook již nadále nebude zobrazovat, ale bude stále existovat na webu služby SharePoint.

### **POZNÁMKA**

Chcete-li odebrat skutečný kalendář služby SharePoint, obraťte se na vlastníka webu služby SharePoint, který bude mít příslušná oprávnění k provedení odstranění.

## **Přidávání událostí do kalendáře služby SharePoint z aplikace Outlook**

Uživatelé mohou do kalendářů služby SharePoint přidávat události, aniž by museli opouštět aplikaci Outlook. Integrace těchto funkcí šetří uživatelům čas a minimalizuje využívání prostředků jejich počítačů, protože není potřeba spouštět webový prohlížeč ani pomocí procházení vyhledávat příslušný kalendář. Dokonce je možné i přetahovat položky událostí mezi kalendáři služby SharePoint a osobním kalendářem aplikace Outlook.

Přidání události do kalendáře služby SharePoint z aplikace Outlook provedete pomocí následujícího postupu:

### **KAPITOLA 4 POUŽITÍ SLUŽBY SHAREPOINT SE SADOU MICROSOFT OFFICE 2007 199**

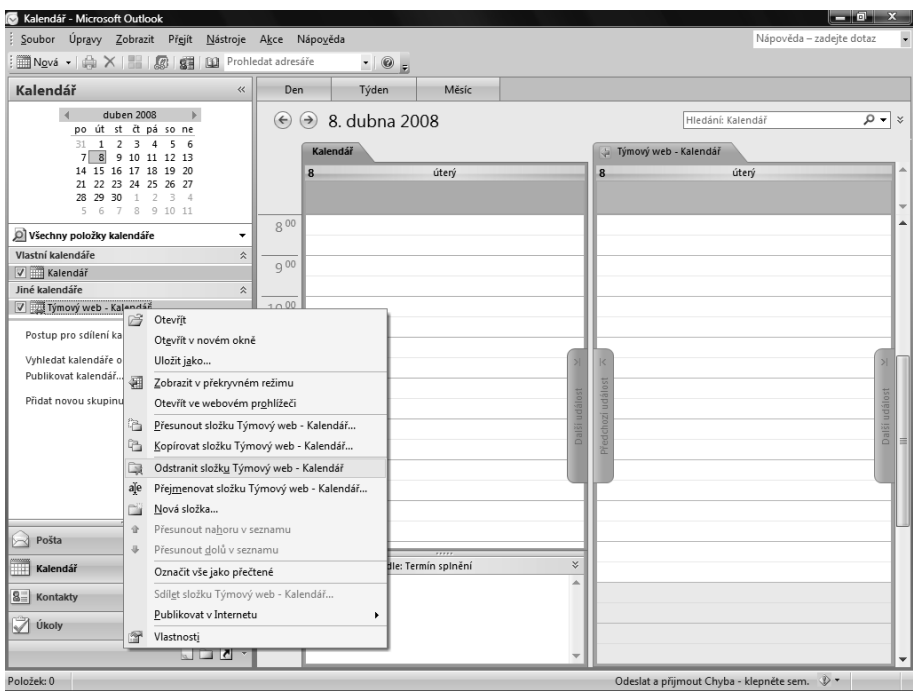

**Obrázek 4.26:** Stejně snadno jako přidat kalendář služby SharePoint do aplikace Outlook jej lze i odebrat

- **1.** V aplikaci Outlook otevřete kalendář služby SharePoint, do něhož chcete danou událost přidat.
- **2.** V nabídce Akce klepněte na typ události, který chcete přidat do kalendáře, jak je znázorněno na obrázku 4.27.
- **3.** Zadejte informace o příslušné události a potom klepněte na možnost Uložit a zavřít.

## **POZNÁMKA**

Pokud správce webu služby SharePoint povolil odesílání e-mailů pro položky seznamů daného webu, můžete do kalendáře služby SharePoint přidávat události odesláním e-mailu.

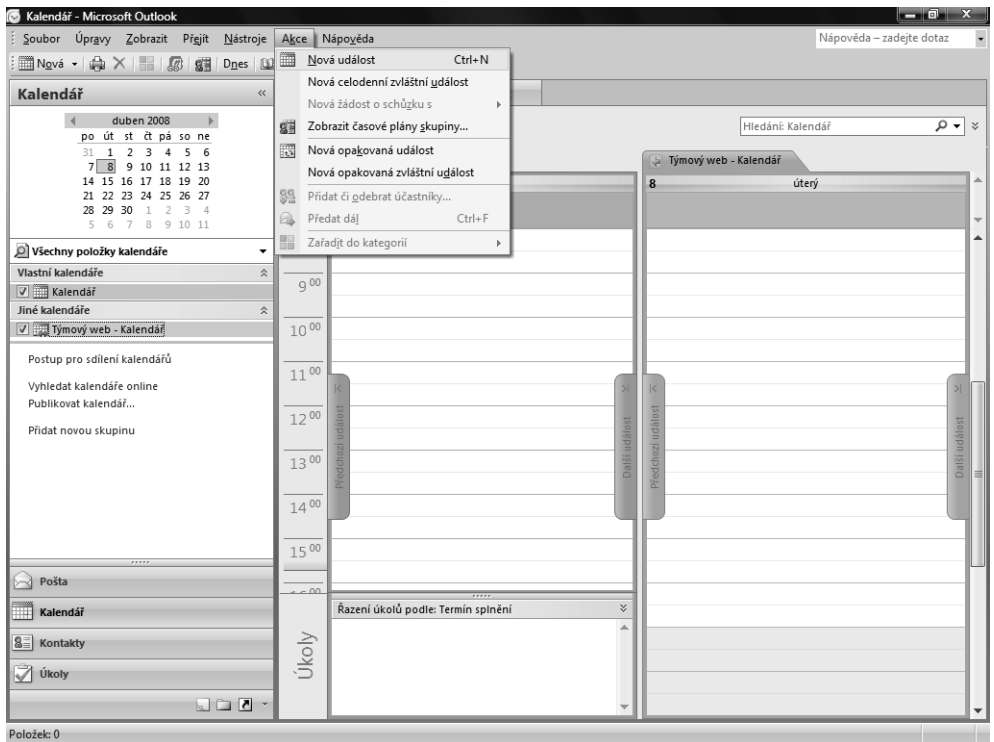

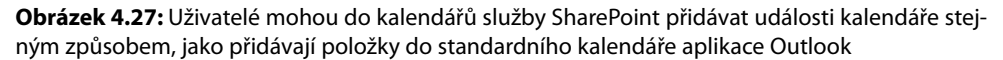

## **Připojení kontaktů k aplikaci Outlook**

Uživatelé mohou do aplikace Outlook přidávat kontakty, jež existují v rámci webů služby WSS 3.0, a provádět jejich změny, přičemž automaticky je prováděna synchronizace celého procesu zpět do služby SharePoint. Jedná se například o užitečný způsob, jak v aplikaci Outlook udržovat kontaktní informace na odborníky v jednotlivých odděleních nebo na odborníky pro určité oblasti vždy v aktuálním stavu.

## **Přidávání kontaktů služby SharePoint do aplikace Outlook**

Přidání kontaktu služby WSS 3.0 do aplikace Outlook provedete pomocí následujícího postupu:

- **1.** V aplikaci Internet Explorer vyhledejte a otevřete seznam kontaktů na webu služby SharePoint. Pokud máte potíže s nalezením seznamu, přejděte na stránku Zobrazit veškerý obsah webu a vyberte konkrétní požadovaný seznam kontaktů.
- **2.** Klepněte na možnost Akce a potom klepněte na možnost Připojit k aplikaci Outlook, jak je znázorněno na obrázku 4.28.

|                                                                                   |               |                       | e http://w2003srv/platebnikarta/Lists/Kontakty/AllItems.aspx                                                                                                    |          |                        | Live Search<br>$\mathbf{v}$ $\mathbf{v}$ $\mathbf{v}$ $\mathbf{x}$ |                                                                                           |
|-----------------------------------------------------------------------------------|---------------|-----------------------|----------------------------------------------------------------------------------------------------|----------|------------------------|--------------------------------------------------------------------|-------------------------------------------------------------------------------------------|
| & Kontakty                                                                        |               |                       |                                                                                                    |          |                        |                                                                    | ↑ ▼ 同 ▼ → → Stránka ▼ ● Nástroje ▼                                                        |
| Týmový web > Platební karta - týmový web<br>a Platební karta - týmový web<br>Domů |               |                       |                                                                                                    |          | Tento seznam: Kontaktv | ۰                                                                  | Víteite W2003SRV\dnovak ·   Osobní web   Odkazy ·  <br>$\circledcirc$<br>Q<br>Akce webu * |
| $8^-$                                                                             | Kontakty      |                       | Platební karta - týmový web > Kontakty                                                                                                    |          |                        |                                                                    |                                                                                           |
| Zobrazit veškerý obsah<br>webu                                                    | Nový ·        | Akce -                | Nastavení ·                                                                                                    |          |                        |                                                                    | Zobrazit: Všechny kontakty v                                                              |
| Průzkumv                                                                          | Ŵ.<br>Příjmer |                       | Upravit v datovém listu<br>Umožňuje hromadně upravovat<br>položky pomocí formátu datového<br>lish.<br>Připojit k Outlook<br>Umožňuje synchronizovat položky a<br>zpřístupnit je v režimu offline. |          | Telefon do zaměstnání  | Telefon domů                                                       | E-mailová adresa                                                                          |
| · Grafický návrh karty                                                            | Drvml N       | $\mathbb{Z}$          |                                                                                                    | hka a.s. | +420 123 123 125       |                                                                    | jan@contoso.cz                                                                            |
| Obrázky                                                                           | Klčo NO'      |                       |                                                                                                    | hka a.s. | +420 123 123 126       |                                                                    | rene@contoso.cz                                                                           |
| · Knihovna dokumentů                                                              | Kutěj N       |                       |                                                                                                    | hka a.s. | +420 123 123 123       |                                                                    | tomas@contoso.cz                                                                          |
| Dokumenty                                                                         | Pavlátk       |                       |                                                                                                    | hka a.s. | +420 123 123 124       |                                                                    | katka@contoso.cz                                                                          |
| · Sdílené dokumenty<br>· Wiki stránky                                             |               | ₩⊒                    | <b>Exportovat do tabulky</b><br>Umožňuje analyzovat položky pomocí<br>tabuľkové aplikace.                                                                                                    |          |                        |                                                                    |                                                                                           |
| Seznamy<br>· Kalendář<br>= Úkoly                                                  |               | $\blacktriangleright$ | Otevřít v aplikaci Access<br>Umožňuje pracovat s položkami v<br>databázi aplikace Microsoft Office<br>Access.                                                                                     |          |                        |                                                                    |                                                                                           |
| · Vlastní seznam úkolů<br>· Sledování projektů                                    |               | Þ                     | Zobrazit informační kanál RSS<br>Umožňuje syndíkovat položky s<br>programem pro čtení kanálů RSS.                                                                                                 |          |                        |                                                                    |                                                                                           |
| · Novinky v pracovním<br>prostoru<br>· Kontakty                                   |               | $\Delta$              | <b>Upozornit</b><br>Umožňuje přijímat e-mailová oznámení<br>při změnách položek.                                                                                                    |          |                        |                                                                    |                                                                                           |
| Diskuse                                                                           |               |                       |                                                                                                    |          |                        |                                                                    |                                                                                           |
| · Týmová diskuse                                                                  |               |                       |                                                                                                    |          |                        |                                                                    |                                                                                           |
| Weby                                                                              |               |                       |                                                                                                    |          |                        |                                                                    |                                                                                           |
| Osoby a skupiny                                                                   |               |                       |                                                                                                    |          |                        |                                                                    |                                                                                           |
| $Q$ Koš                                                                           |               |                       |                                                                                                    |          |                        |                                                                    |                                                                                           |

**Obrázek 4.28:** Uživatelé mohou kontakty služby SharePoint snadno přidávat do aplikace Outlook

**3.** Budete vyzváni k připojení kontaktu (kontaktů) služby SharePoint k aplikaci Outlook. Vyberte možnost Ano.

## **POZNÁMKA**

Podobně jako se kalendáře propojené ze služby SharePoint do aplikace Outlook zobrazují v oblasti Jiné kalendáře, jsou i tyto nové kontakty služby SharePoint přidávány v navigačním podokně do oblasti Jiné kontakty.

## **Odebírání kontaktů služby SharePoint z aplikace Outlook**

Podobně jako jste z aplikace Outlook odebrali kalendář služby SharePoint, můžete pomocí následujícího postupu odebrat z aplikace Outlook kontakty:

- **1.** V navigačním podokně oblasti Kontakty vyhledejte v části Jiné kontakty složku s kontakty, které chcete odebrat.
- **2.** Klepněte pravým tlačítkem myši na danou složku a v místní nabídce klepněte na možnost Odstranit *(název kontaktů)*.
- **3.** Budete vyzváni k potvrzení odstranění. Vyberte možnost Ano. Příslušné kontakty se v aplikaci Outlook již nadále nebudou zobrazovat, ale budou stále existovat na webu služby SharePoint.

**4**

## **POZNÁMKA**

Chcete-li odebrat skutečný seznam kontaktů služby SharePoint, obraťte se na vlastníka webu služby SharePoint, který bude mít příslušná oprávnění k provedení odstranění.

## **Sledování aktualizací a oznámení**

Aplikace Outlook obsahuje dvě výkonné funkce, jež uživatelům umožňují přijímat aktualizace a oznámení o změnách, k nimž ve službě WSS 3.0 došlo.

Uživatelé se nyní mohou přihlásit k odběru informačních kanálů RSS (Really Simple Syndication), aby v případě změn v seznamu nebo v knihovně služby SharePoint dostávali pravidelné informace přímo do aplikace Outlook.

Funkce oznámení služby SharePoint jsou dalším výkonným způsobem, jak uživatele aktuálně informovat o všech změnách obsahu v rámci služby SharePoint. Nyní lze oznámení mnohem více konfigurovat a uživatelé je mohou dostávat v určitých časech nebo intervalech. Můžete zvolit, že chcete být upozorňováni na všechny změny, k nimž může v určité oblasti webu služby SharePoint docházet, nebo můžete nastavení upravit na oznamování pouze určitých změn, abyste nebyli zavaleni velkým množstvím oznámení.

## **Přihlášení k odběru informačního kanálu RSS ze seznamu služby SharePoint**

Uživatelé se mohou přihlásit k odběru informačního kanálu RSS služby SharePoint a dostávat pravidelné informace přímo v prostředí aplikace Outlook. Tyto informační kanály mohou být užitečné k tomu, aby zajišťovaly informovanost uživatele o změnách v seznamech a knihovnách služby SharePoint, jež ho zajímají.

Přihlášení k odběru informačního kanálu RSS ze seznamu služby SharePoint provedete pomocí následujícího postupu:

- **1.** V aplikaci Internet Explorer otevřete seznam nebo knihovnu na webu služby SharePoint. Pokud máte potíže s nalezením dané položky, můžete vždy v rámci daného webu přejít na stránku Zobrazit veškerý obsah webu a vybrat konkrétní požadovaný seznam nebo knihovnu.
- **2.** V nabídce Akce klepněte na možnost Zobrazit informační kanál RSS, jak je znázorněno na obrázku 4.29.
- **3.** Na stránce informačního kanálu RSS, jež se otevře, klepněte na odkaz Přihlásit se k odběru tohoto kanálu RSS, jak je znázorněno na obrázku 4.30. Po zobrazení výzvy s názvem kanálu zvolte možnost pro přidání tohoto informačního kanálu RSS do aplikace Outlook.
- **4.** Přejděte ke svému účtu aplikace Outlook. V oblasti Informační kanály RSS vyberte složku pro váš seznam nebo knihovnu služby SharePoint.

## **Zrušení odběru informačního kanálu RSS z aplikace Outlook**

Uživatelé mohou přímo z aplikace Outlook zrušit existující odběr informačního kanálu RSS pro seznam nebo knihovnu služby SharePoint, o kterých již nechtějí dostávat informace.

Zrušení odběru informačního kanálu RSS ze seznamu nebo knihovny služby SharePoint provedete pomocí následujícího postupu v aplikaci Outlook:

**1.** V navigačním podokně oblasti Pošta vyberte složku Informační kanály RSS a rozbalte ji.

**KAPITOLA 4 POUŽITÍ SLUŽBY SHAREPOINT SE SADOU MICROSOFT OFFICE 2007 203**

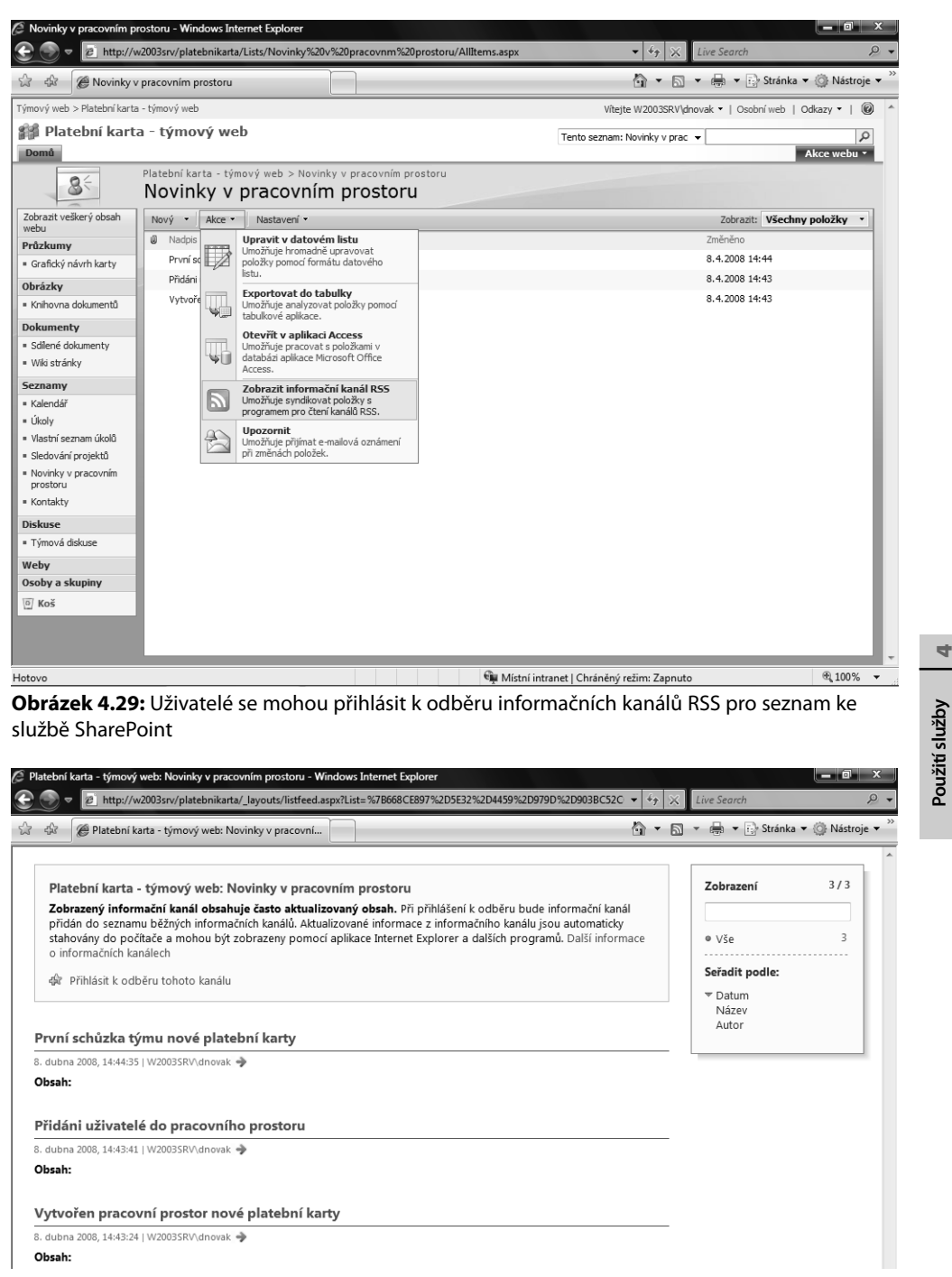

**Obrázek 4.30:** Uživatelé mohou potom přihlášení k odběru informačních kanálů RSS potvrdit klepnutím na odkaz Přihlásit se k odběru tohoto kanálu RSS

**SharePoint se sadou MS Office 2007**

SharePoint se sadou<br>MS Office 2007

- **2.** Zvýrazněte informační kanál RSS, který chcete zrušit. Potom vyberte možnost Odstranit.
- **3.** Po zobrazení výzvy k potvrzení odstranění vyberte možnost Ano.

## **Vytvoření oznámení služby SharePoint z aplikace Outlook**

Uživatelé mohou nyní vytvářet oznámení pro seznamy a knihovny ve službě SharePoint, aniž by museli opustit aplikaci Outlook. K vytvoření oznámení pro seznam nebo knihovnu musí uživatel aplikace Outlook mít příslušnou úroveň oprávnění a možnost připojit se k danému webu služby SharePoint.

Vytvoření oznámení pro seznam nebo knihovnu služby SharePoint z prostředí aplikace Outlook provedete pomocí následujícího postupu:

- **1.** V navigačním podokně aplikace Outlook ověřte, že je vybrána karta Pošta. Potom klepněte na nabídku Nástroje a vyberte možnost Pravidla a oznámení.
- **2.** Vyberte kartu Správa oznámení, jak je znázorněno na obrázku 4.31, a klepněte na možnost Nové oznámení.

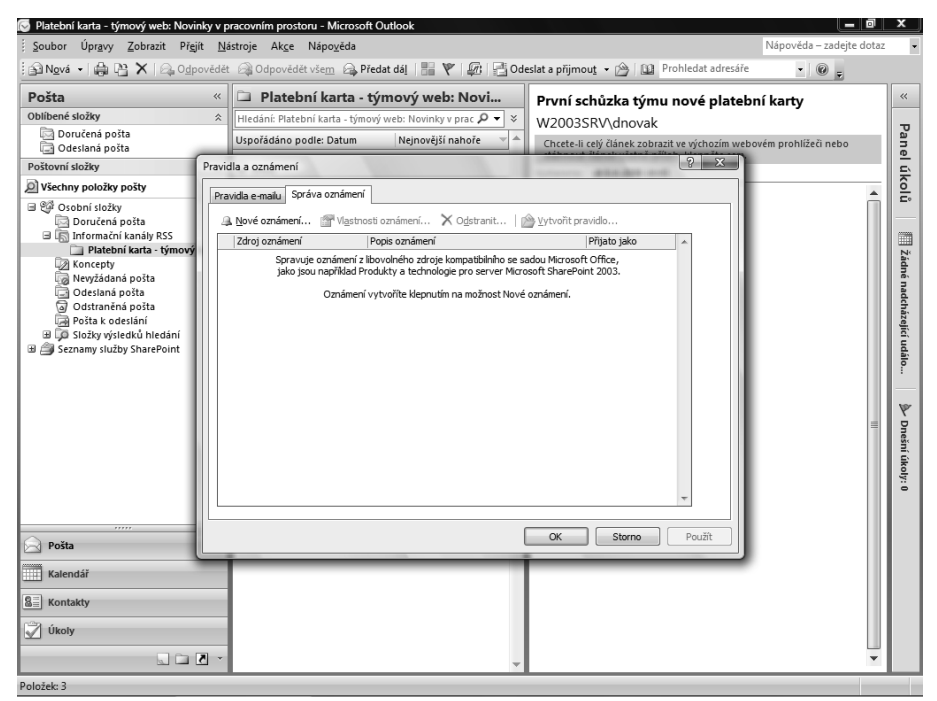

**Obrázek 4.31:** Uživatel může v aplikaci Outlook vytvořit nové oznámení v okně Pravidla a oznámení

**3.** Dialogové okno Nové oznámení vás potom vyzve k výběru zdroje oznámení, jež chcete vytvořit.

- **4.** Výběrem možnosti Otevřít otevřete stránku Nové oznámení na webu služby SharePoint. Vyberte seznam, pro který chcete oznámení vytvořit, a klepněte na možnost Další.
- **5.** Do oblasti Název oznámení zadejte název pro nové oznámení. Tento název bude použit na řádku předmětu všech e-mailových oznámení, jež budou uživateli odesílány.
- **6.** Do oblasti Odesílat oznámení na adresu zadejte jména uživatelů, kterým chcete tato oznámení odesílat, nebo klepněte na ikonu adresáře a jména uživatelů vyhledejte a vyberte.
- **7.** Vyberte kritéria pro nové oznámení a potom proces dokončete klepnutím na tlačítko OK.

## **Zrušení oznámení služby SharePoint z aplikace Outlook**

Uživatelé mají nyní možnost zrušit oznámení, jež pro seznamy a knihovny ve službě SharePoint vytvořili, aniž by museli opustit aplikaci Outlook. Ke zrušení oznámení pro seznam nebo knihovnu musí uživatel aplikace Outlook mít příslušnou úroveň oprávnění a možnost připojit se k danému webu služby SharePoint.

Zrušení oznámení pro seznam nebo knihovnu služby SharePoint z prostředí aplikace Outlook provedete pomocí následujícího postupu:

- **1.** V navigačním podokně aplikace Outlook ověřte, že je vybrána karta Pošta. Potom klepněte na nabídku Nástroje a vyberte možnost Pravidla a oznámení.
- **2.** Klepněte na kartu Správa oznámení a vyberte oznámení, které chcete zrušit. Klepněte na možnost Odstranit.
- **3.** Pokud se zobrazí výzva k potvrzení odstranění, vyberte možnost Ano.

## **Otevírání nebo provádění úprav položek z webu služby SharePoint v aplikaci Outlook**

Jak je zřejmé z předchozích oddílů, aplikaci Outlook je možné používat jako centrální nástroj k provádění mnoha akcí. Lze ji rovněž používat pro přímé připojení k webu služby SharePoint za účelem procházení a úprav obsahu a funguje také jako skvělý nástroj offline pro uživatele, protože mohou pracovat s dokumenty webu služby SharePoint v režimu offline a potom po opětovném připojení k serveru provést synchronizaci obsahu. Aplikaci Outlook je možné používat jako webový prohlížeč pro prohlížení webů služby SharePoint a jejich obsahu, což přispívá k úspoře cenného času.

## **Připojení knihoven služby SharePoint k aplikaci Outlook**

Jestliže uživatel připojí knihovnu služby SharePoint k aplikaci Outlook, zobrazí se daná knihovna ve složce aplikace Outlook s názvem Seznamy služby SharePoint. Prostřednictvím přístupu k této složce lze provádět akce s obsaženými položkami stejným způsobem jako při správě e-mailů. Pokud je knihovna služby SharePoint připojena k aplikaci Outlook, mohou být data knihovny synchronizována s aplikací Outlook a mohou být rovněž k dispozici offline, jak bylo vysvětleno v předchozím oddílu.

Připojení knihovny služby SharePoint k aplikaci Outlook lze provést pomocí následujícího postupu:

- **1.** V aplikaci Internet Explorer otevřete knihovnu na webu služby SharePoint. Pokud máte potíže s nalezením dané knihovny, můžete vždy v rámci daného webu přejít na stránku Zobrazit veškerý obsah webu a vybrat konkrétní požadovaný seznam nebo knihovnu.
- **2.** V nabídce Akce v rámci knihovny služby SharePoint klepněte na možnost Připojit k aplikaci Outlook, jak je znázorněno na obrázku 4.32. Po zobrazení výzvy k potvrzení tohoto připojení klepněte na možnost Ano.

 Důležité je uvědomit si, že připojení bude vytvořeno právě v příslušném místě knihovny dokumentů. Pokud chcete vytvořit připojení pouze v jedné ze složek knihovny dokumentů, přejděte do příslušné složky a potom vytvořte připojení.

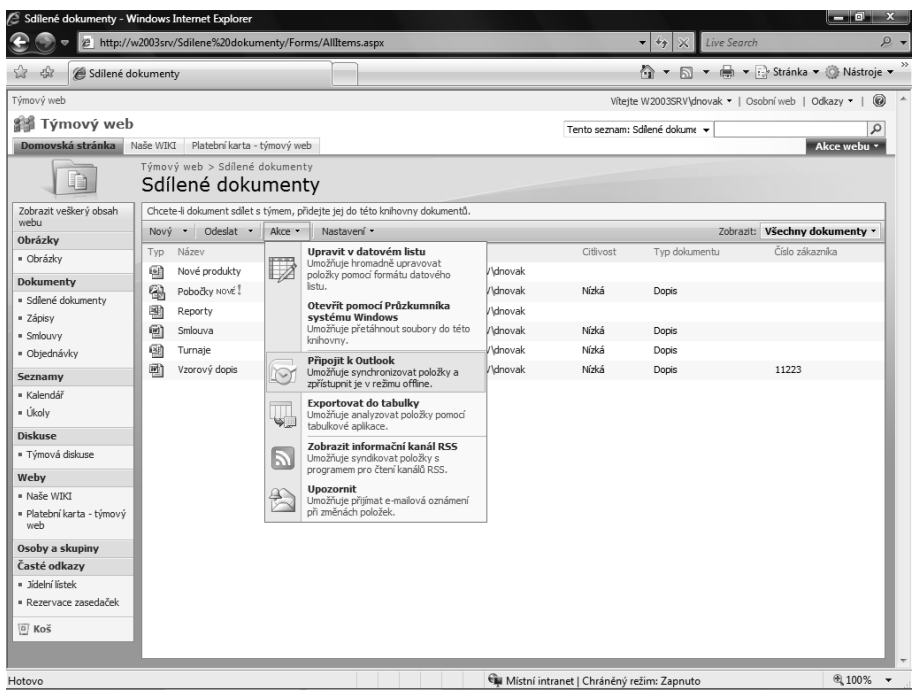

**Obrázek 4.32:** Uživatel může knihovnu dokumentů služby SharePoint snadno připojit k aplikaci Outlook

## **Odebrání připojení knihovny služby SharePoint v aplikaci Outlook**

Pokud uživatelé chtějí připojení knihovny v aplikaci Outlook odebrat, protože je již dále nezajímá obsah dané knihovny, mohou tuto akci snadno provést pomocí následujícího postupu:

- **1.** V navigačním podokně aplikace Outlook ověřte, že je vybrána karta Pošta. Rozbalte složku Seznamy služby SharePoint.
- **2.** Klepněte pravým tlačítkem myši na složku, kterou chcete odebrat, a potom v zobrazené místní nabídce klepněte na možnost Odstranit *(název knihovny)*. Po zobrazení výzvy k potvrzení odstranění klepněte na možnost Ano.

## **POZNÁMKA**

Chcete-li odebrat skutečnou knihovnu služby SharePoint, obraťte se na vlastníka webu služby SharePoint, který bude mít příslušná oprávnění k provedení odstranění.

## **Stažení souboru uloženého v knihovně služby SharePoint do aplikace Outlook**

Uživatelé mají nyní možnost stahovat soubory do aplikace Outlook, aby s nimi mohli pracovat v době, kdy se nacházejí v režimu offline a nejsou připojeni k serveru organizace. Funkce integrace aplikace Outlook se službou SharePoint pro režim offline jsou robustní a jsou užitečné zejména k tomu, aby mobilní uživatelé v organizaci měli nepřetržitý přístup ke svému obsahu.

Nové soubory přidané do složky na webu služby SharePoint, která je propojena s aplikací Outlook, by měly být automaticky stahovány. Pokud nejsou stahovány, můžete soubor z knihovny služby SharePoint stáhnout do aplikace Outlook provedením následujícího postupu:

- **1.** V aplikaci Outlook vyberte složku služby SharePoint, jež je propojena s aplikací Outlook a obsahuje soubor, který chcete stáhnout.
- **2.** V seznamu zpráv složky knihovny služby SharePoint ve skupině K dispozici ke stažení klepněte pravým tlačítkem myši na soubor, který chcete stáhnout. Pokud chcete stáhnout více souborů najednou, podržte při výběru souborů ke stažení klávesu Ctrl.
- **3.** V zobrazené místní nabídce vyberte možnost Označit ke stažení dokumentů. Jestliže je k dispozici připojení k serveru, bude soubor stažen. Pokud se soubor nestáhne, klepněte na možnost Odeslat a přijmout.

## **Odebrání souboru služby SharePoint z aplikace Outlook**

Odebrat soubor služby SharePoint z aplikace Outlook mohou uživatelé stejně snadno jako jej stáhnout. Chcete-li odebrat soubor služby SharePoint, jenž je uložen v aplikaci Outlook, postupujte takto:

- **1.** V navigačním podokně aplikace Outlook ověřte, že je vybrána karta Pošta. Potom klepněte na složku Seznamy služby SharePoint a vyberte knihovnu, v níž se nachází soubor nebo soubory, jež chcete odebrat.
- **2.** V seznamu zpráv vyberte soubor, který chcete odebrat (pokud jich je více, podržte při výběru názvů souborů klávesu Ctrl).
- **3.** Klepněte pravým tlačítkem myši na výběr souboru (souborů) a potom vyberte možnost Odebrat offline kopii.

## **Otevření nebo provedení úprav souboru uloženého v knihovně služby SharePoint z aplikace Outlook**

V aplikaci Outlook 2007 je nyní možné otevřít soubor, jenž je uložen v knihovně služby SharePoint, a dokonce jej i upravovat. Uživatelé mohou nyní aplikaci Outlook používat nejen ke správě e-mailů, ale rovněž ke správě obsahu. Před otevřením a prováděním úprav souboru se doporučuje provést rezervaci daného souboru z knihovny služby SharePoint.

Uživatel může otevřít nebo upravit soubor, který je uložen v knihovně služby SharePoint, přímo z aplikace Outlook pomocí následujícího postupu:

- **1.** V navigačním podokně aplikace Outlook ověřte, že je vybrána karta Pošta. Klepněte na složku Seznamy služby SharePoint a vyberte název knihovny služby SharePoint, jak je znázorněno na obrázku 4.33.
- **2.** Poklepejte na název souboru, který chcete otevřít. Pravděpodobně se zobrazí výzva k ověření zdroje souboru. Pokud se jedná o správný soubor, klepněte na možnost Otevřít.
- **3.** Pokud byly v souboru po jeho stažení z aplikace Outlook provedeny nějaké změny, může se zobrazit výzva, abyste určili, zda chcete otevřít nejnovější verzi daného souboru. Vyberte možnost Ano nebo Ne podle toho, zda chcete otevřít kopii na svém pevném disku, nebo kopii ze serveru SharePoint.
- **4.** Soubor se otevře v aplikaci, ve které byl vytvořen, pokud je ve vašem počítači daná aplikace nainstalována. Klepněte v dané aplikaci na možnost Upravovat offline. Na základě konfigurace služby SharePoint můžete být vyzváni k zadání dalších informací, jako jsou odkazy na složku Seznamy služby SharePoint v daném počítači nebo možnosti úprav v režimu offline pro danou aplikaci.
- **5.** Nyní můžete soubor upravovat. Jakmile úpravy dokončíte, uložte soubor obvyklým způsobem a zavřete jej.

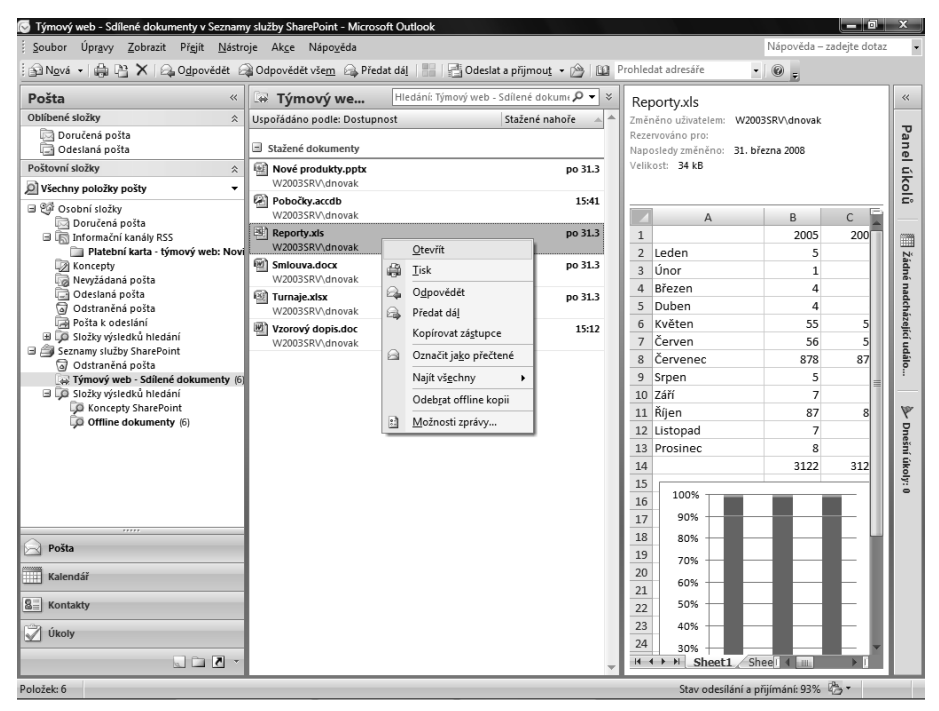

**Obrázek 4.33:** Uživatel může zobrazovat soubory v knihovně dokumentů služby SharePoint, jež byla připojena k aplikaci Outlook, a snadno provádět jejich úpravy v aplikaci sady Microsoft Office, k níž jsou přidruženy. K dispozici je rovněž podokno náhledu, pomocí něhož lze dokument rychle zkontrolovat.

**6.** Pokud jste připojeni k serveru a chcete provést aktualizaci souboru, po zobrazení zprávy při zavření vyberte možnost Aktualizovat.

## **POZNÁMKA**

Soubor zůstane rezervován a nebude k dispozici jiným uživatelům, dokud jej nevrátíte zpět se změnami.

## **ODKAZ**

Další informace o vrácení souborů se změnami a rezervaci souborů naleznete v této kapitole výše v části "Vrácení se změnami a rezervace".

## **Hledání položek na webu služby SharePoint z aplikace Outlook**

Výše uvedené postupy uživateli umožňují připojení k souborům a knihovnám a také přijímání oznámení a synchronizaci kalendářů služby SharePoint a aplikace Outlook. Další užitečnou funkcí, jež souvisí s kalendáři, přístupem k souborům a možnostmi oznámení, je funkce hledání v aplikaci Outlook. Po připojení seznamů a knihoven služby SharePoint k aplikaci Outlook je může uživatel ihned začít prohledávat.

Funkce hledání, jež je zde popisována, se týká uživatelů, kteří mají ve svém prostředí nainstalovanou a nakonfigurovanou aplikaci Outlook i službu WSS 3.0. Tyto funkce hledání používají funkci Okamžité hledání a mohou vyžadovat, aby uživatel provedl stažení součásti Místní vyhledávání 3.01 nebo její novější verze z webu společnosti Microsoft na adrese *www.microsoft. com/windows/desktopsearch/default.mspx*.

Po provedení konfigurace funkce Okamžité hledání a jejím spuštění v aplikaci Outlook je možné vyhledávat obsah pomocí následujícího postupu:

- **1.** V navigačním podokně aplikace Outlook ověřte, že je vybrána karta Pošta. V oblasti Seznamy služby SharePoint vyberte název seznamu nebo knihovny, kterou chcete prohledávat.
- **2.** Do pole Okamžité hledání, jež se zobrazí po výběru seznamu či knihovny, kterou chcete prohledávat, zadejte hledaný text a stiskněte klávesu Enter.
- **3.** Chcete-li hledání zúžit, můžete zadat další kritéria. V podokně Okamžité hledání klepněte na tlačítko Rozbalit.

## **Použití aplikace Outlook 2007 k zobrazování a vytváření úkolů ve službě SharePoint**

Uživatelé se mohou připojovat k seznamům úkolů služby SharePoint stejným způsobem, jakým se připojují ke kalendářům a knihovnám dokumentů služby SharePoint. Mohou se tedy připojovat ke všem prvkům služby WSS 3.0, jež jsou určeny pro spolupráci, což jim pomáhá řídit a plánovat jejich každodenní aktivity. Díky novým seznamům projektových úkolů ve službě WSS 3.0 mohou uživatelé využívat Ganttových diagramů, což jim pomáhá při správě projektových úkolů, kterých se účastní.

## **Připojení seznamů úkolů služby SharePoint k aplikaci Outlook**

Jestliže je seznam úkolů služby SharePoint připojen k aplikaci Outlook, je možné data úkolů v seznamu synchronizovat s aplikací Outlook a zpřístupnit je v režimu offline. Pokud je daný **4**

seznam úkolů připojen k aplikaci Outlook, je v podokně Úkoly – navigace zobrazen v oblasti Jiné úkoly. Připojení seznamu úkolů služby SharePoint k aplikaci Outlook lze provést pomocí následujícího postupu:

- **1.** V aplikaci Internet Explorer otevřete seznam úkolů na webu služby SharePoint, k němuž se chcete připojit. Pokud máte potíže s nalezením hledané položky, můžete vždy v rámci daného webu přejít na stránku Zobrazit veškerý obsah webu a vybrat konkrétní hledaný seznam nebo knihovnu.
- **2.** V nabídce Akce klepněte na možnost Připojit k aplikaci Outlook. Po zobrazení výzvy k potvrzení připojení k aplikaci Outlook klepněte na možnost Ano.

## **Odstranění připojení seznamu úkolů služby SharePoint z aplikace Outlook**

Seznam úkolů služby SharePoint, jenž je připojen k aplikaci Outlook, lze snadno odebrat provedením následujícího postupu:

- **1.** V navigačním podokně aplikace Outlook ověřte, že je vybrána karta Úkoly. V oblasti Jiné úkoly vyberte seznam úkolů, pro který chcete odstranit připojení.
- **2.** Klepněte pravým tlačítkem myši na název daného seznamu úkolů a potom v zobrazené místní nabídce klepněte na možnost Odstranit *(název seznamu úkolů)* (viz obrázek 4.34). Po zobrazení výzvy k potvrzení odstranění klepněte na možnost Ano.

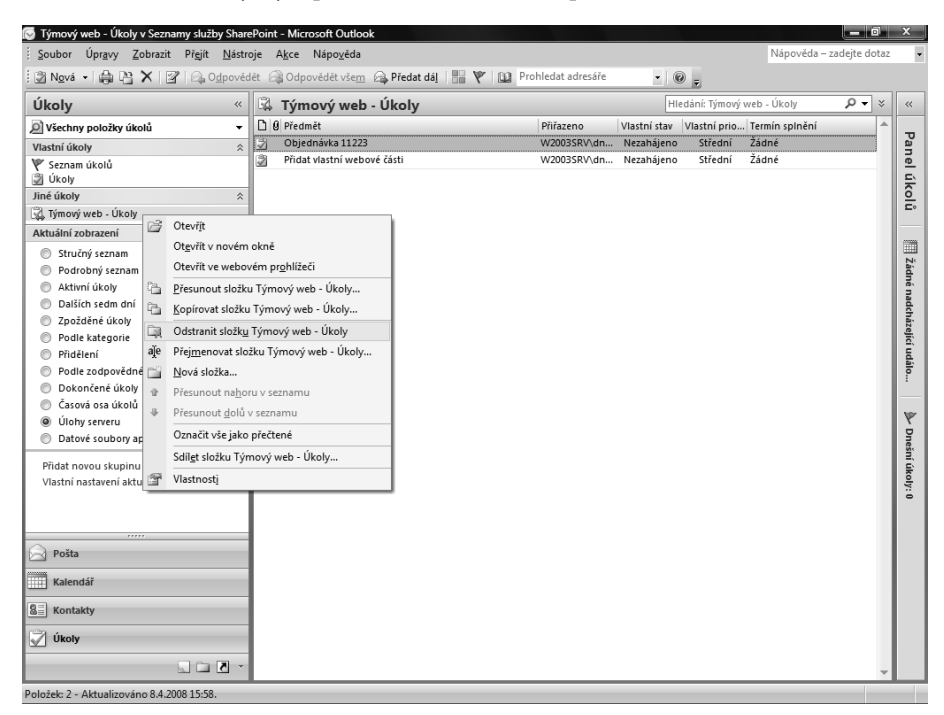

**Obrázek 4.34:** Uživatel může snadno odebrat připojený seznam úkolů služby SharePoint, který již v aplikaci Outlook není používán

## **POZNÁMKA**

Uživatel, jenž chce odebrat skutečný seznam úkolů služby SharePoint, by se měl obrátit na vlastníka webu služby SharePoint, který bude mít příslušná oprávnění k provedení odstranění.

## **Přidání úkolu do seznamu úkolů služby SharePoint z aplikace Outlook**

Jakmile je připojení k seznamu úkolů služby SharePoint vytvořeno a dané připojení se nachází v aplikaci Outlook, mohou uživatelé snadno přidávat do seznamu nové úkoly. Chcete-li vytvořit nový úkol, postupujte takto:

- **1.** V navigačním podokně aplikace Outlook ověřte, že je vybrána karta Úkoly. V oblasti Jiné úkoly vyberte seznam úkolů, do kterého chcete přidat nový úkol.
- **2.** V nabídce Nový klepněte na možnost Úkol a zadejte informace o novém úkolu. Po zadání informací o novém úkolu dokončete tuto operaci klepnutím na možnost Uložit a zavřít.

## **Aktualizace úkolu v seznamu úkolů služby SharePoint z aplikace Outlook**

Jakmile je připojení k seznamu úkolů služby SharePoint vytvořeno a dané připojení se nachází v aplikaci Outlook, je možné snadno nový úkol v seznamu aktualizovat. Chcete-li tak učinit, postupujte takto:

- **1.** V navigačním podokně aplikace Outlook ověřte, že je vybrána karta Úkoly. V oblasti Jiné úkoly vyberte seznam úkolů, ve kterém chcete aktualizovat úkol nebo skupinu úkolů.
- **2.** Po otevření seznamu úkolů poklepejte na úkol, který chcete aktualizovat.
- **3.** Po otevření příslušného úkolu proveďte aktualizaci jeho obsahu a nastavení. Jakmile je úkol aktualizován, klepněte na možnost Uložit a zavřít. Pokud je úkol dokončen, můžete rovněž klepnout na možnost Označit jako splněný.

## **Používání aplikace Office InfoPath 2007 se službou WSS 3.0**

Aplikace InfoPath umožňuje uživatelům shromažďovat informace tím, že nabízí výkonné řešení pro elektronické formuláře. Služba WSS 3.0 umožňuje ukládání a interakci těchto formulářů v knihovně formulářů služby SharePoint. Knihovna formulářů se podobá standardní knihovně dokumentů, avšak umožňuje výkonnou správu obchodních formulářů ve formátu XML, například formulářů vytvořených aplikací InfoPath.

Díky aplikaci InfoPath mohou organizace rychle a přesně shromažďovat informace od konkrétní skupiny uživatelů nebo z celé organizace a nahradit tak stávající ruční papírové zpracování efektivními automatizovanými řešeními online. Aplikaci InfoPath lze snadno integrovat s existujícími podnikovými aplikacemi a pomocí služby WSS 3.0 lze tyto formuláře odesílat mnohem větší cílové skupině.

Hlavním problémem aplikace InfoPath 2003 je skutečnost, že pokud všichni potenciální uživatelé aplikace InfoPath nemají ve svých počítačích nainstalovaného klienta aplikace InfoPath 2003, nemůže tyto formuláře používat velká skupina osob v organizaci. Mnoho organizací používá sadu Microsoft Office 2003, a dokonce zakoupilo i licenci pro aplikaci InfoPath 2003,

avšak nezavedlo ji ve všech počítačích v rámci organizace. Proto někdy bývá hádankou, zda formulář budou moci používat všichni uživatelé, u kterých je to požadováno. Tato situace je rovněž obtížná pro pracovníky oddělení IT, kteří občas musí rychle provést "jednorázovou" instalaci pro uživatele, kteří potřebují přístup k danému formuláři.

K této situaci již nyní naštěstí nedochází díky aplikaci InfoPath 2007 a možnosti dokumentů s podporou prohlížeče v knihovnách formulářů ve službě WSS 3.0. Knihovny formulářů mohou formuláře aplikace InfoPath snadno zobrazovat jako webové stránky a mohou je odeslat libovolnému uživateli služby SharePoint v rámci organizace.

## **POZNÁMKA**

Formulářová služba InfoPath Forms Services je další výkonná nová serverová technologie, jež umožňuje robustní správu formulářů aplikace InfoPath. Tato funkce je k dispozici pouze v rámci licence Microsoft SharePoint Server 2007 Enterprise Client Access Licence (CAL) a samostatně v produktu Microsoft Office Forms Server 2007.

## **Používání knihoven formulářů**

Jak již bylo zmíněno, knihovny formulářů se podobají standardním knihovnám dokumentů, avšak jejich konkrétním účelem je správa obchodních formulářů ve formátu XML, jež aplika-

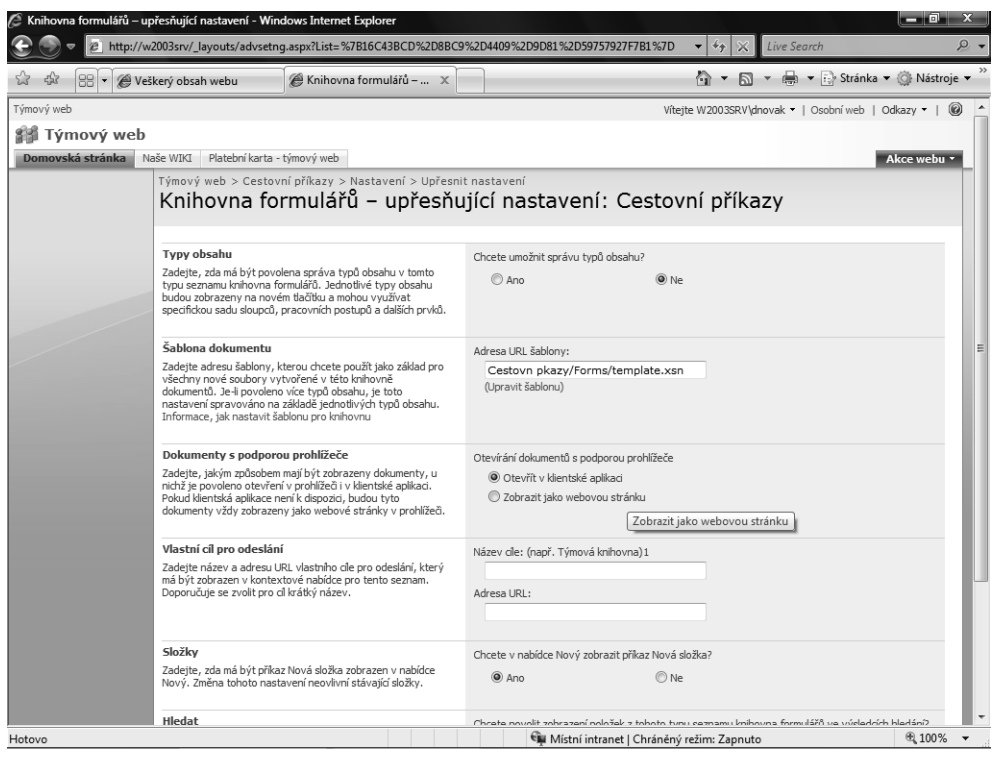

**Obrázek 4.35:** Knihovna formulářů je přizpůsobena pro správu obchodních formulářů ve formátu XML a umožňuje zobrazování formulářů aplikace InfoPath prostřednictvím možnosti Dokumenty s podporou prohlížeče

ce InfoPath vytváří a publikuje. V knihovnách formulářů (viz obrázek 4.35) jsou k dispozici podobné možnosti jako v knihovnách dokumentů. Uživatelé aplikace InfoPath mohou jednoduše odeslat formulář aplikace InfoPath do knihovny nebo mohou publikovat formulář pomocí možnosti Publikování v aplikaci InfoPath.

Správce služby SharePoint může určitý formulář aplikace InfoPath označit jako šablonu dokumentu knihovny formulářů. Potom je možné použít její možnost Dokumenty s podporou prohlížeče k zobrazování formulářů aplikace InfoPath na webové stránce. Tím je umožněna bezproblémová integrace s platformou služby SharePoint pro webovou spolupráci. V knihovnách formulářů je k dispozici rovněž možnost povolení správy typu obsahu a řízení verzí. Knihovny formulářů přebírají všechny ostatní výkonné funkce, jež nabízí standardní knihovna dokumentů služby SharePoint.

## **Odeslání formuláře aplikace InfoPath do knihovny formulářů nebo dokumentů ve službě SharePoint**

Uživatelé, kteří mají formuláře aplikace InfoPath, jež chtějí uložit na web služby SharePoint, mohou své formuláře přemístit do knihovny formulářů nebo knihovny dokumentů pomocí standardních možností služby SharePoint pro odesílání. Klepnutím na tlačítko Odeslat, jež se nachází na panelu nástrojů v zobrazení seznamu dané knihovny, mohou uživatelé do knihovny služby SharePoint odesílat formuláře aplikace InfoPath, které již existují v jejich počítači, na síťové sdílené položce, na disku CD nebo na jiném místě. Po klepnutí na tlačítko Odeslat se zobrazí dvě rozevírací volby: Uložit dokument a Odeslat více dokumentů. V knihovně formulářů jsou používány stejné možnosti pro odesílání jako ve standardní knihovně dokumentů, jež byly vysvětleny v předchozích kapitolách. Uživatel může knihovnu formulářů používat rovněž k uchovávání jiných dokumentů než dokumentů aplikace InfoPath a k ukládání projektových dokumentů používaných k vytvoření formuláře aplikace InfoPath.

## **Publikování šablony formuláře z aplikace InfoPath na web služby SharePoint**

Uživatel může publikovat šablonu formuláře přímo z aplikace InfoPath do knihovny formulářů nebo dokumentů služby SharePoint stejným způsobem, jakým mohou uživatelé nyní ukládat dokumenty aplikace Word přímo z aplikace Word do knihovny dokumentů. Než uživatel aplikace InfoPath publikuje šablonu formuláře kompatibilní pro prohlížeč, měl by být v aplikaci InfoPath spuštěn nástroj Kontrola návrhu, aby před publikováním zjistil a opravil případné problémy kompatibility v návrhu formuláře. Nástroj Kontrola návrhu se nachází v nabídce Nástroje a je užitečným nástrojem pro konečné testování a kontrolu.

Jestliže uživatelé aplikace InfoPath dokončili své formuláře a jsou připraveni k jejich publikování přímo do knihovny formulářů nebo dokumentů služby WSS 3.0, mohou k tomu použít následující postup:

- **1.** V nabídce Soubor klepněte na příkaz Publikovat, jak je znázorněno na obrázku 4.36.
- **2.** V Průvodci publikováním vyberte možnost Na server SharePoint s nebo bez služby InfoPath Forms Services, jak je znázorněno na obrázku 4.37, a potom klepněte na tlačítko Další.
- **3.** Na další stránce průvodce v poli s označením Zadejte umístění služby SharePoint nebo InfoPath Forms Services zadejte umístění webu služby SharePoint a potom klepněte na tlačítko Další.
- **4.** Na další stránce průvodce vyberte možnost Knihovna dokumentů a potom klepněte na tlačítko Další.

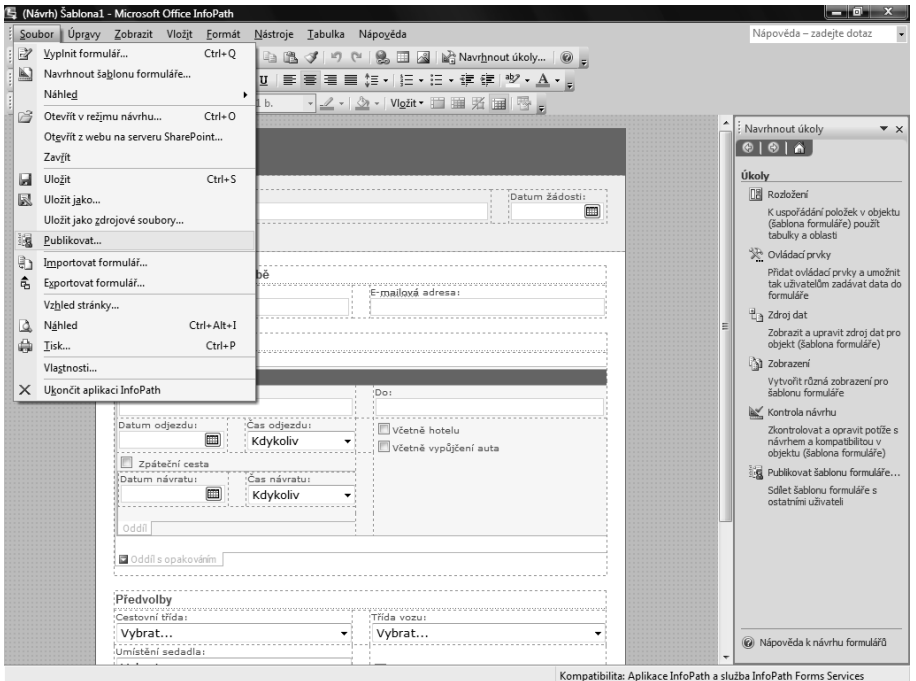

**Obrázek 4.36:** Uživatel může formulář aplikace InfoPath snadno publikovat na web služby SharePoint tak, že v nabídce Soubor vybere příkaz Publikovat

- **5.** Na další stránce průvodce vyberte možnost Vytvořit novou knihovnu dokumentů a potom klepněte na tlačítko Další.
- **6.** Na další stránce průvodce zadejte název a popis pro novou knihovnu dokumentů a potom klepněte na tlačítko Další.
- **7.** Vyberte v šabloně formuláře pole, jež chcete zobrazovat jako sloupce ve výchozím zobrazení knihovny dokumentů. Aplikace InfoPath může navrhnout sadu výchozích polí. Chcete-li pole přidat, upravit nebo odebrat, klepněte na tlačítko Přidat, Změnit nebo Odebrat a dále postupujte podle pokynů průvodce.
- **8.** Na další stránce průvodce ověřte správnost zobrazených informací a potom klepněte na možnost Publikovat. Po úspěšném uložení formuláře průvodce zobrazí potvrzení.
- **9.** Před klepnutím na tlačítko Zavřít máte na výběr dvě možnosti. Chcete-li vašim uživatelům odeslat e-mailovou zprávu s formulářem a šablonou formuláře, zaškrtněte políčko Odeslat formulář příjemcům e-mailu. Chcete-li otevřít knihovnu dokumentů a vyzkoušet proces vyplňování formuláře na základě této šablony formuláře, zaškrtněte políčko Otevřít tuto knihovnu dokumentů. Při výběru této možnosti se po zavření průvodce otevře knihovna dokumentů ve webovém prohlížeči. Na stránce služby SharePoint, jež se otevře, klepněte na panelu nástrojů daného seznamu na možnost Nový a v aplikaci InfoPath se otevře formulář, jenž je založen na této šabloně formuláře.

| (Návrh) Šablona1 - Microsoft Office InfoPath                   |                                                                                                    | - 0                                                                            |
|----------------------------------------------------------------|----------------------------------------------------------------------------------------------------|--------------------------------------------------------------------------------|
| Soubor Úpravy Zobrazit Vložit Eormát Nástroje Tabulka Nápověda |                                                                                                    | Nápověda - zadejte dotaz                                                       |
|                                                                | F 日 B   B, Náhl <u>e</u> d -   @ B, <sup>サ</sup>   X ta B, ブ   ウ (*   9, 田 図   Wa Navr <u>h</u> nout úkoly   © <sub>5</sub> |                                                                                |
| 44 Verdana<br>$-10$                                            | ▼   B   Z   U   国 画 画 画 如 +   扫 + 扫 + 建 確   ジ + A + g                                                                       |                                                                                |
| Navrhnout tabulku <sup>192</sup> Bez ohraničení                | • 1 b.   -   2 -   ③ -   Viožit · 閏 頭   系   圓   唇   g                                                                       |                                                                                |
|                                                                |                                                                                                    | : Navrhnout úkoly<br>$\overline{V}$ $\times$                                   |
| <b>CESTOVNÍ P</b>                                              |                                                                                                    | 00016                                                                          |
|                                                                | Průvodce publikováním                                                                                                    | ?  x<br>Úkoly                                                                  |
| Obchodní účel:                                                 | Kam chcete publikovat šablonu formuláře?                                                                                    | <b>日 Rozložení</b>                                                             |
|                                                                | The server SharePoint s nebo bez služby InfoPath Forms Services<br>Na seznam příjemců e-mailu                               | K uspořádání položek v objektu                                                 |
|                                                                | O Do umístění v síti                                                                                                    | (šablona formuláře) použít<br>tabulky a oblasti                                |
|                                                                | @ Jako instalovatelnou šablonu formuláře (vyžaduje aplikaci Microsoft Visual Studio)                                        | 没 Ovládací prvky                                                               |
| Informace o<br>,<br>:Název:                                    |                                                                                                    | Přidat ovládací prvky a umožnit<br>tak uživatelům zadávat data do<br>formuláře |
|                                                                |                                                                                                    | Zdroj dat                                                                      |
| :Cesty<br>brononom orașe araba                                 |                                                                                                    | Zobrazit a upravit zdroj dat pro<br>objekt (šablona formuláře)                 |
|                                                                |                                                                                                    | 3 Zobrazení                                                                    |
| <b>CESTA</b><br>Z:                                             |                                                                                                    | Vytvořit různá zobrazení pro<br>šablonu formuláře                              |
| Datum odjezdu                                                  |                                                                                                    | Kontrola návrhu<br>Zkontrolovat a opravit potíže s                             |
|                                                                |                                                                                                    | návrhem a kompatibilitou v<br>objektu (šablona formuláře)                      |
| Zpáteční ce<br>Datum návratu                                   |                                                                                                    | ig Publikovat šablonu formuláře                                                |
|                                                                |                                                                                                    | Sdílet šablonu formuláře s<br>ostatními uživateli                              |
| ---------                                                      | Další ><br>< Zpět<br>Storno                                                                                                 |                                                                                |
| Oddíl                                                          |                                                                                                    |                                                                                |
| Oddíl s opakováním                                             |                                                                                                    |                                                                                |
|                                                                |                                                                                                    |                                                                                |
| Předvolby                                                      |                                                                                                    |                                                                                |
| Cestovní třída:                                                | 'Třída vozu:                                                                                                    |                                                                                |
| Vybrat<br>Umístění sedadla:                                    | Vybrat                                                                                                    | W Nápověda k návrhu formulářů                                                  |
|                                                                |                                                                                                    | $\cdot$<br>Komnatibilita: Anlikace InfoRath a clužba InfoRath Forms Senices    |

**Obrázek 4.37:** Pro publikování na server SharePoint uživatel vybere možnost Na server SharePoint s nebo bez služby InfoPath Forms Services

## **Práce s vlastními formuláři aplikace InfoPath**

Služba WSS 3.0 může hostit řadu různých vlastních formulářů aplikace InfoPath a bezpečným způsobem je zpřístupňovat uživatelům služby SharePoint v organizaci.

Do služby WSS 3.0 lze implementovat vlastní formuláře aplikace InfoPath, jež byly vyvinuty v aplikacích SharePoint Designer 2007 a Visual Studio 2005. Kromě toho je možné implementovat takové položky, jako je například vývoj vlastních pracovních postupů. Při plánování těchto vlastních formulářů je však nutné brát v úvahu celkovou architekturu prostředí.

## **POZNÁMKA**

Užitečný zdroj informací o nejvhodnějších postupech pro přizpůsobení aplikace InfoPath a související vývoj a bezplatné zdroje informací naleznete na portálu pro vývojáře aplikace InfoPath na webu MSDN na adrese http://msdn2.microsoft.com/en-us/office/aa905434.aspx.

## **Práce s aplikací Office Groove 2007**

Aplikace Groove je výkonná softwarová aplikace pro spolupráci, jež propojuje navzájem osoby bez ohledu na jejich umístění nebo organizaci. Aplikace Groove ve spojení se službou WSS 3.0 umožňuje v již robustní platformě ještě zlepšit prostředí pro spolupráci. Pomocí aplikace

**4**

Groove mohou členové týmu pouhými dvěma klepnutími myši vytvořit přímo ve svých počítačích pracovní oblast a pozvat další členy ke spolupráci bez ohledu na používanou síť nebo infrastrukturu.

Aplikace Groove nyní obsahuje základní prvky, jako jsou hlavní panel, pracovní prostory, přítomnost, komunikace a výstrahy. Aplikace Groove 2007 nabízí novou funkci, jež se nazývá nástroj Soubory služby SharePoint. Tento nástroj poskytuje přístup k několika výkonným funkcím, jež aplikaci Groove umožňují uchovávat obsah v knihovnách dokumentů služby SharePoint.

## **Nástroj Soubory služby SharePoint**

Pomocí nástroje Soubory služby SharePoint může osoba mimo organizaci přistupovat k určitému obsahu v knihovně dokumentů služby SharePoint. Tento nástroj je rovněž výkonný v režimu offline, protože vzdáleným a mobilním uživatelům poskytuje prostředí, ve kterém mohou přistupovat k dokumentům a obsahu a zobrazovat a aktualizovat je v režimu offline. Nástroj Soubory služby SharePoint je omezen na mapování knihoven dokumentů služby WSS 3.0 a nebude funkční v předchozích verzích služby SharePoint.

Všechny standardní funkce knihovny dokumentů služby SharePoint jsou pro uživatele k dispozici. Řízení verzí může omezit riziko ztráty dat, k němuž může dojít vzhledem k velmi otevřené povaze aplikace Groove, jež je důsledkem jejího určení pro spolupráci. Nástroj Soubory služby SharePoint má omezení, která je třeba vzít v úvahu – aplikace Groove nepodporuje ani nerozpoznává vlastní typy obsahu a sloupce ani zobrazení knihovny dokumentů. Organizace může nastavit samostatný web nebo instanci služby WSS 3.0, aby uvedené problémy minimalizovala, a umožnit tak bázi uživatelů aplikace Groove využívat funkce ve službě SharePoint, přičemž riziko pro organizaci bude minimální.

Aplikace Groove provádí synchronizaci svých dat za účelem udržování identických sad obsahu mezi nástrojem aplikace Groove Soubory služby SharePoint a souvisejícím webem a knihovnami dokumentů služby SharePoint. Synchronizace může provádět ručně správce služby SharePoint nebo určený správce aplikace Groove, nebo je lze naplánovat na určité časy, přičemž se bere v úvahu plán zálohování služby SharePoint a další podnikové systémy v dané organizaci.

## **Shrnutí**

Sada Microsoft Office obsahuje výkonné integrační body se službou WSS 3.0 v každé aplikaci, jež je její součástí. Spojení obou platforem umožňuje organizacím vytvářet působivý obsah, který lze rozsáhle a bezpečně sdílet ve standardizovaném webovém prostředí.

Další kapitolou začíná část 3 "Vytváření, návrh a konfigurace webů, pracovních prostorů a stránek v prohlížeči", jež se podrobně zabývá tím, jak pouze pomocí webového prohlížeče vytvářet weby, pracovní prostory a stránky služby SharePoint.